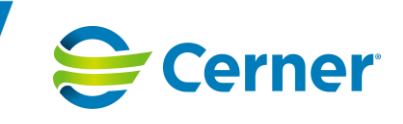

**Användarmanual**

**Intyg 3.3.0.100**

© Cerner Sverige AB. Detta dokument innehåller konfidentiell och/eller skyddad Cerner-information som tillhör Cerner Corporation och/eller dess dotterbolag och som inte får reproduceras eller överföras i någon form eller på något sätt utan skriftligt medgivande från Cerner. Alla Cerner-varumärken och Cernerlogotyper ägs av Cerner, Corp. Alla övriga varumärken eller produktnamn är varumärken eller registrerade varumärken som tillhör respektive ägare.

Datum Dokumentnamn DokumentID Sida (Sidantal) 2023-03-01 Användarmanual Intyg 3.3.0.100 31038 31038 1 (77)

Template Doc ID: 1559926575 v3

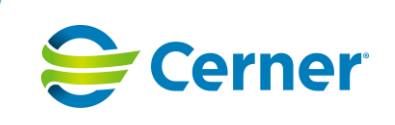

# Innehållsförteckning

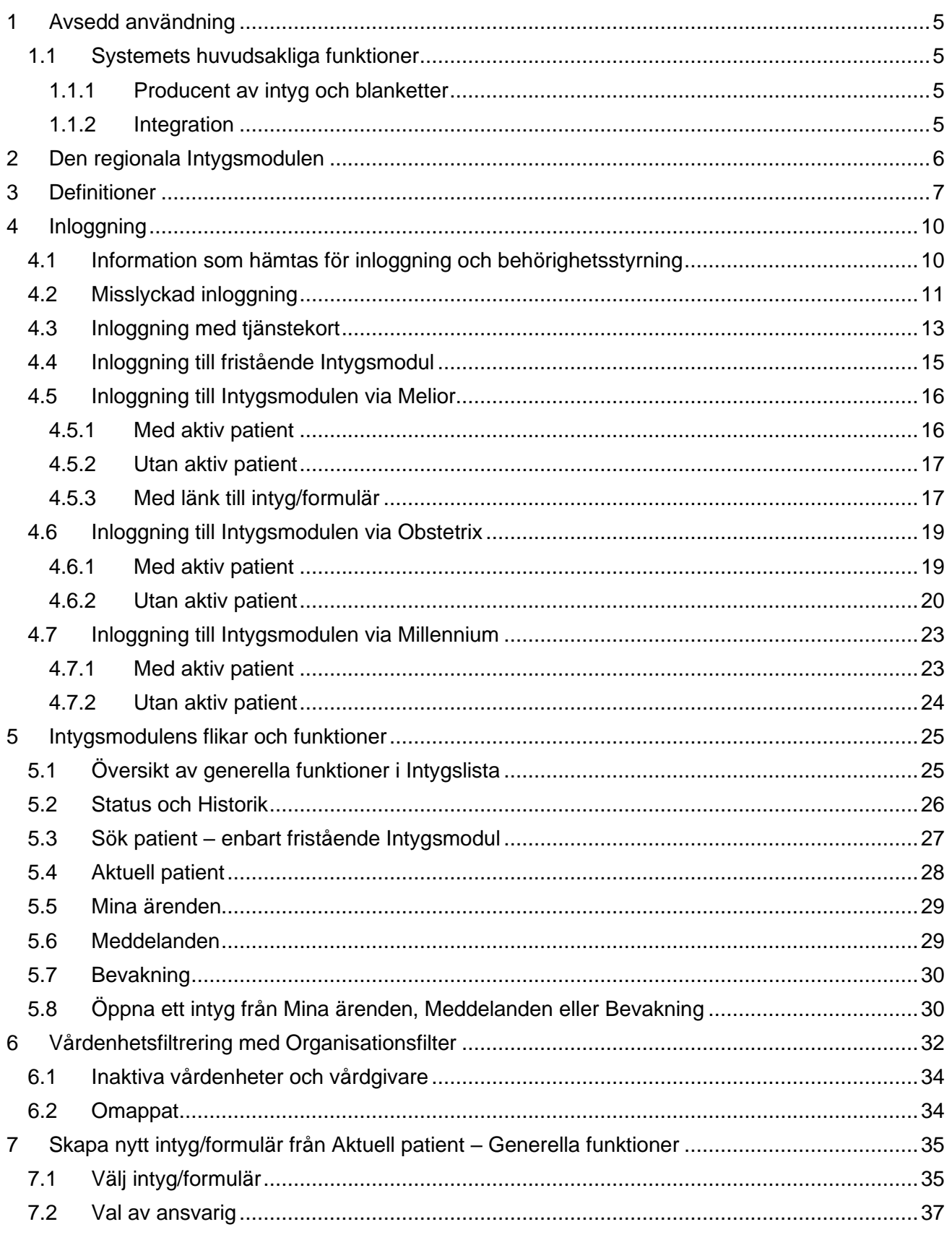

 $2(77)$ 

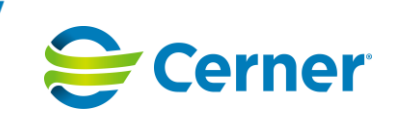

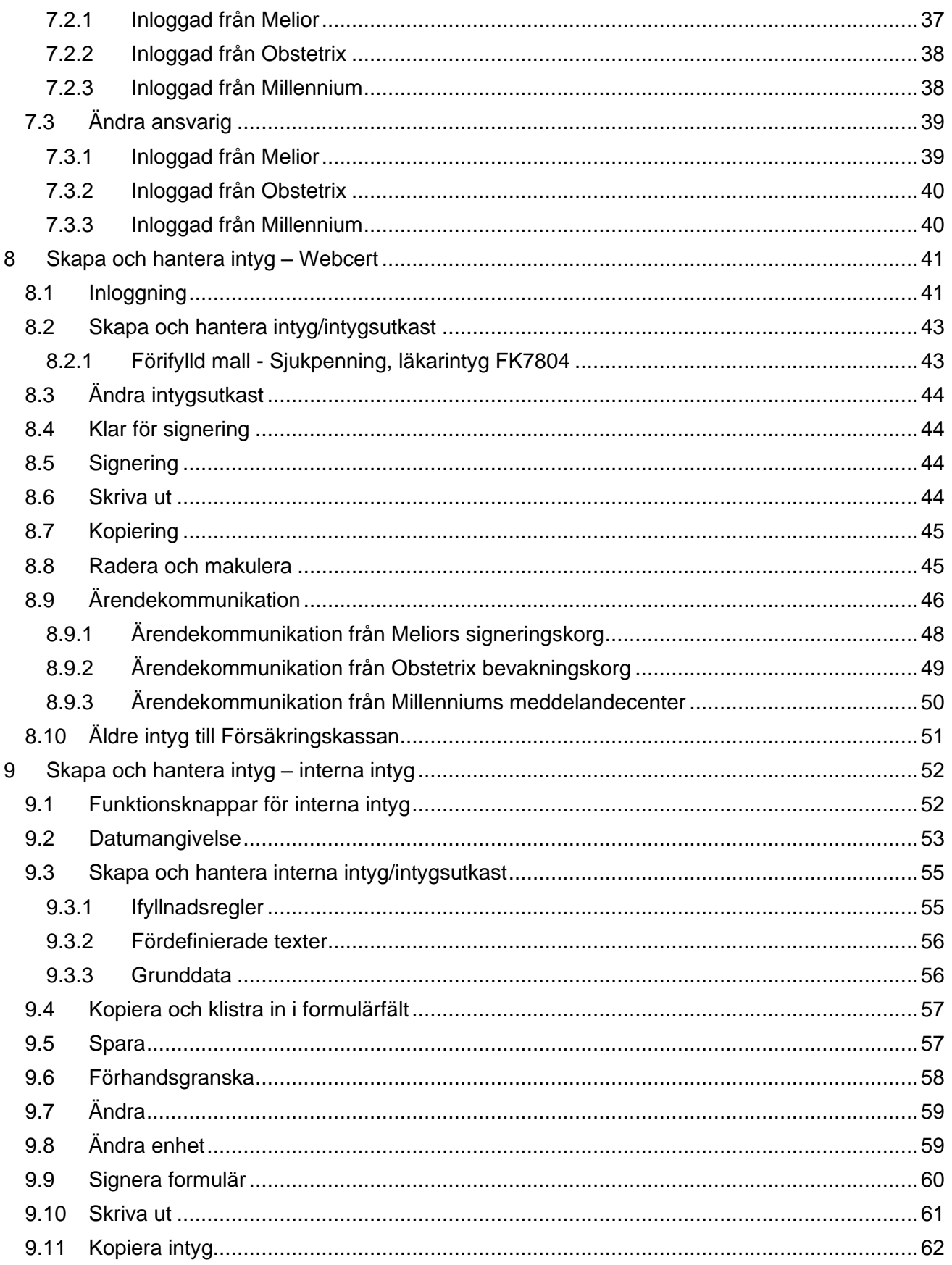

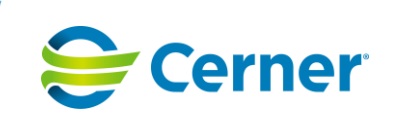

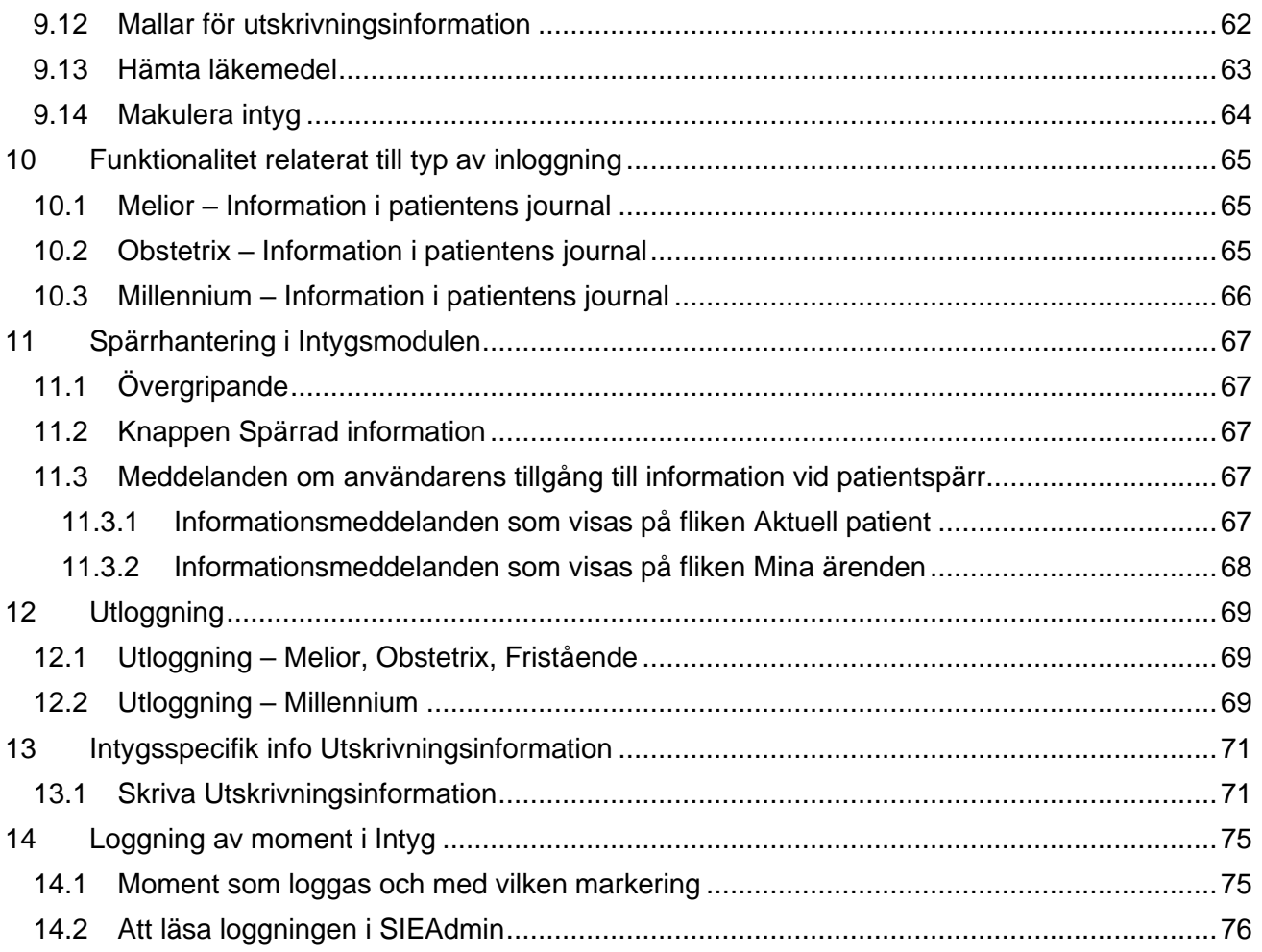

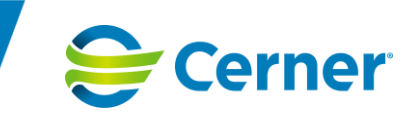

# <span id="page-4-0"></span>**1 Avsedd användning**

Regional Intygsmodul är en mjukvarubaserad webbapplikation som används i öppen- och slutenvård för att producera intyg och blanketter. Applikationen innehåller funktionalitet för att hantera intyg och blanketter som skrivs ut på papper samt en integration till *Webcert* där det går att sända intyg elektroniskt till intygsmottagare.

Lösningen kan användas i en regional installation vilket innebär att patientens intyg skapade inom sammanhållen journalföring på olika ställen inom en region kan nås på samma ställe.

Den regionala *Intygsmodulen* kan användas som en fristående applikation samt som en integration till Melior, Obstetrix och Millennium.

Systemet innehåller ingen hårdvara.

Vårdmottagaren är vem som helst som är i behov av vård, inklusive akut-, intensiv- och primärvård.

Systemet kan användas av vårdpersonal på alla typer av kliniker och vårdinrättningar. Vårdpersonalen måste genomgå relevant användarutbildning för att kunna använda systemet på ett säkert sätt.

# <span id="page-4-1"></span>1.1 Systemets huvudsakliga funktioner

### <span id="page-4-2"></span>*1.1.1 Producent av intyg och blanketter*

Den regionala *Intygsmodulen* är en webbapplikation som består av två delar. En del, den så kallade *Mallbyggaren*, är administrationsverktyget som används för att skapa interna intyg och blanketter att användas av slutanvändare. Den andra delen används för att: visa en patients intyg inom sammanhållen journalföring; visa arbetslistor för inloggad vårdenhet; visa en läkares ohanterade ärendekommunikation; skapa, redigera och slutföra intyg och blanketter. Intyg och blanketter kan antingen vara interna, dvs. de hanteras inom *Intygsmodulen*, eller *Webcertintyg* som hanteras i en extern applikation. När en användare väljer att skapa ett *Webcertintyg* ifrån *Intygsmodulen* loggas användaren in i *Webcert* med medarbetaruppdrag för den vårdenheten som användaren loggade in med i *Intygsmodulen*. All hantering av dessa intyg inklusive elektronisk överföring till 1177 och intygsmottagare samt eventuell ärendekommunikation sköts av *Webcert*. *Intygsmodulen* tar emot information i form av notifikationer för att kunna upppdatera status på intygen i intygslistorna.

Utskrivningsinformation används där Melior är det underliggande journalsystemet. Utskrivningsinformationen innehåller information om patientens eftervård och aktuella läkemedelsordinationer efter att patienten skrivits ut från vårdavdelning. Utskrivningsinformationen skrivs ut på papper för att lämnas över till patienten eller dess vårdare. Läkemedelslistan hämtas ifrån Melior och innehållet behöver kontrolleras av ansvarig läkare före delgivning till patient.

### <span id="page-4-3"></span>*1.1.2 Integration*

Vid integration till Melior/Obstetrix/Millennium öppnas *Intygsmodulen* ifrån

Melior/Obstetrix/Millennium och uppgifter såsom användare, aktuell avdelning och eventuellt patient förs över till *Intygsmodulen*. Integrationen innebär även att *Intygsmodulen* kan föra över information från intygen till underliggande journalsystem samt notifieringar till ansvarig användare i Melior/Obstetrix/Millennium.

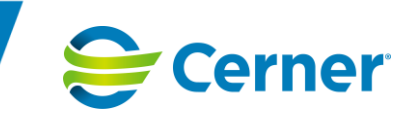

## <span id="page-5-0"></span>**2 Den regionala Intygsmodulen**

Den regionala *Intygsmodulen* är en webbapplikation för skapande av intyg.

Den regionala *Intygsmodulen* kan användas dels som en fristående applikation och som en integration till Melior, Obstetrix och Millennium.

*Intygsmodulen* innehåller stöd för att skriva interna intyg som hanteras i *Intygsmodulen*, såsom Utskrivningsinformation och intygstyper som har skapats i *Mallbyggaren*, samt en integration till *Webcert* där det bl a går att hantera och skicka intyg elektroniskt till intygsmottagare. Modulen har även stöd när interna intyg går från att vara interna intyg till valbara intyg i *Webcert*.

Lösningen kan användas i en regional installation vilket innebär att patientens intyg är tillgängliga inom sammanhållen journalföring.

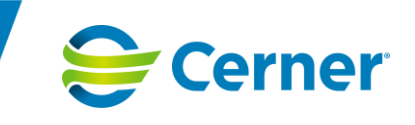

## <span id="page-6-0"></span>**3 Definitioner**

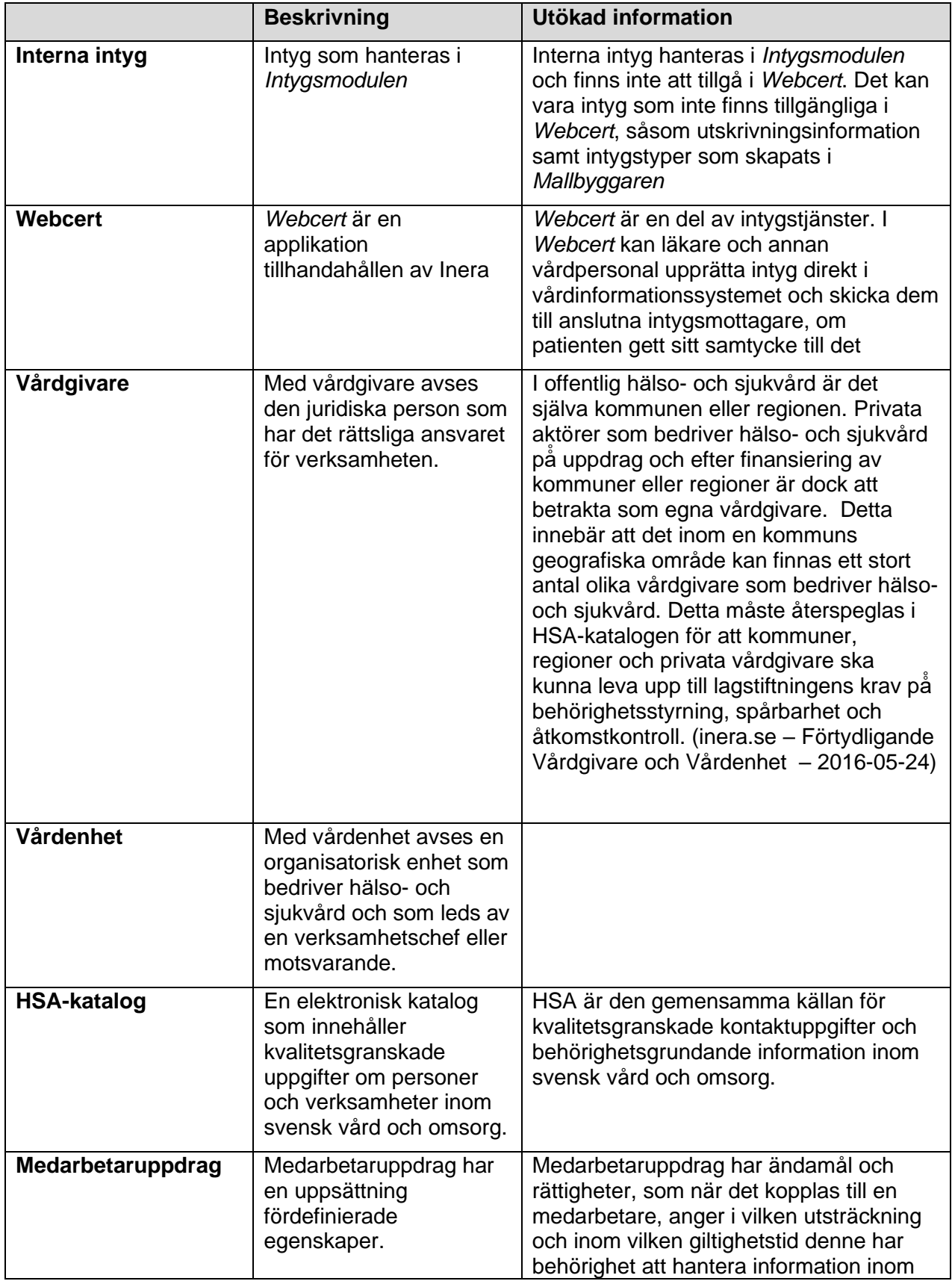

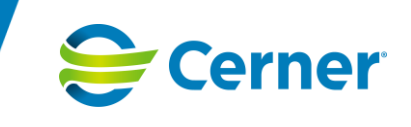

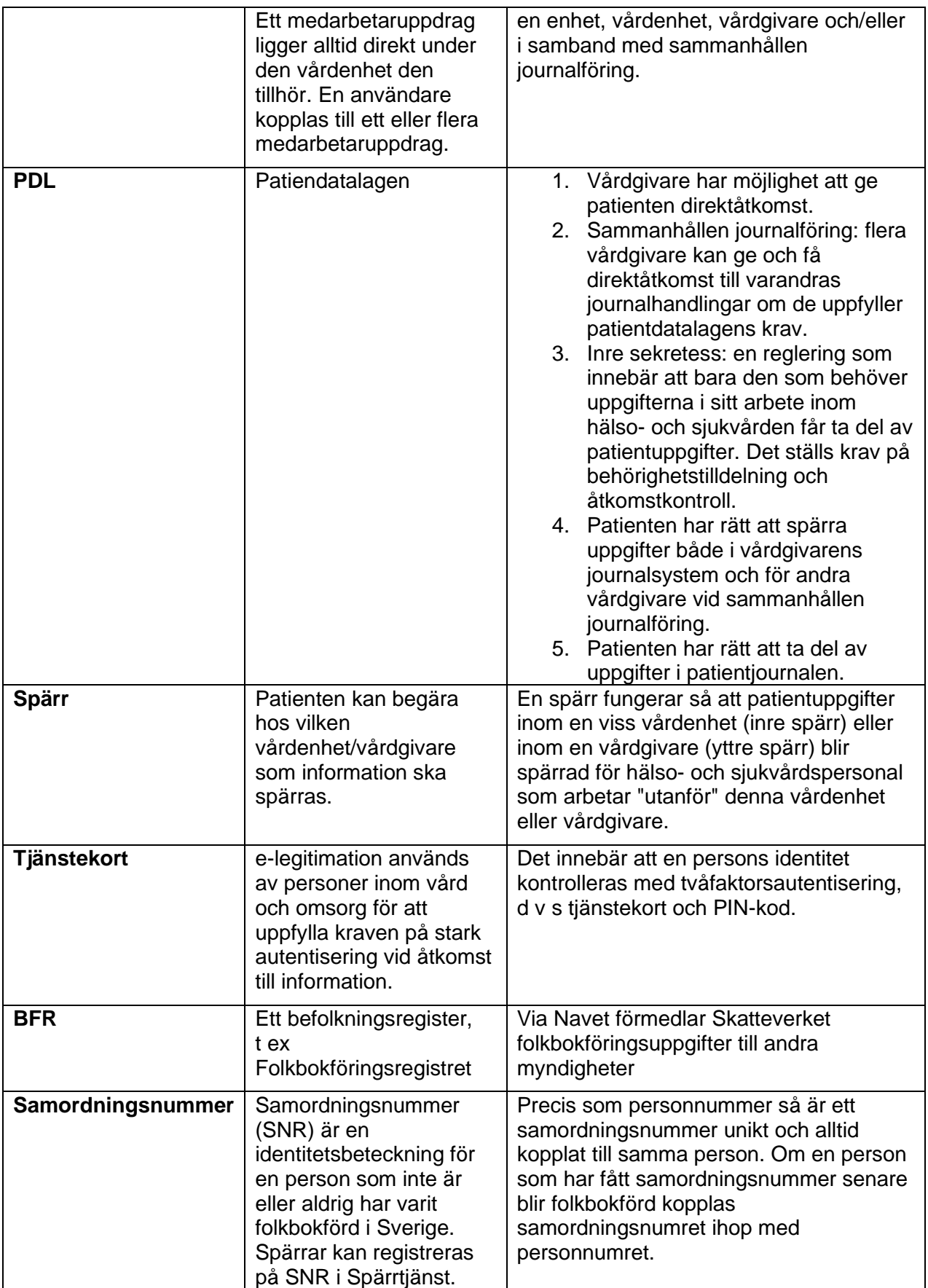

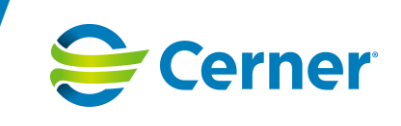

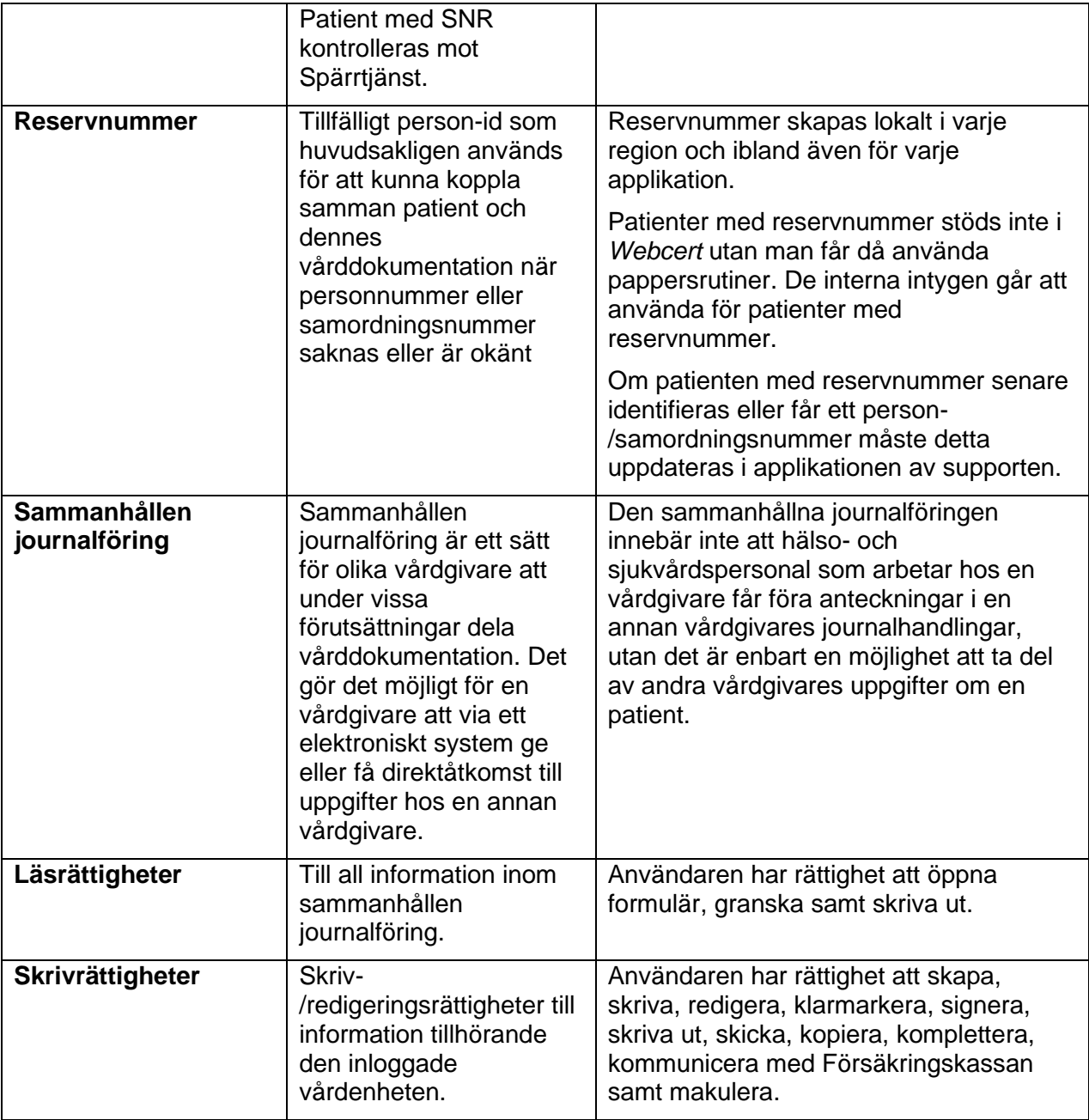

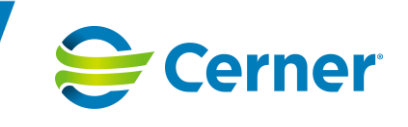

# <span id="page-9-0"></span>**4 Inloggning**

# <span id="page-9-1"></span>4.1 Information som hämtas för inloggning och behörighetsstyrning

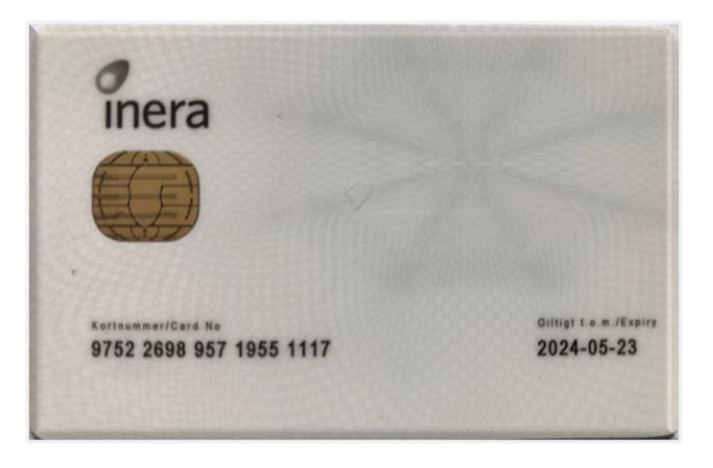

Inloggning till *Intygsmodulen* sker via tjänstekort och kontrollerar:

- Användarens medarbetaruppdrag
	- o *Vårdenhetens HSA-ID*
	- o Syftet är *Vård och Behandling*
- *Användarens HSA-ID* enligt tjänstekort
- *Användarens HSA-ID* från underliggande journalsystem vid uthopp
- *Enhetens HSA-ID* från underliggande journalsystem vid uthopp
- *Personalkategori*

Personalkategori är inte ett krav men används för att ge utökade behörigheter i *Intygsmodulen*. Personalkategori bestäms av *hsaTitle* och *Gruppförskrivarkod* registrerade i HSA katalogen.

- Legitimerade läkare, underläkare och AT-läkare har automatiskt redigeringsrättigheter och kan därmed signera.
- Övriga yrkesroller loggas in som Vårdadministratör och har redigeringsrättigheter samt kan klarmarkera för signering. För interna intyg (d v s **ej** intyg som hanteras i *Webcert*) finns det dock möjlighet även för andra yrkesgrupper än läkare att vara ansvariga för intyg och därmed signera dem. För att det ska vara möjligt måste detta definieras på intygstypnivå vilket görs i *Mallbyggaren*.

![](_page_10_Picture_1.jpeg)

Redigeringsrättigheter för interna intyg är kopplat till medarbetaruppdraget som användaren är inloggad med. Användaren har läsrättigheter på information utanför vårdenheten på det inloggade medarbetaruppdraget. T ex om användaren är inloggad på Vårdenhet Kirurgi har den endast läsrättigheter på Vårdenhet Lungmedicin.

- Användaren kan endast vara inloggad på ett medarbetaruppdrag i taget.
- För att redigera information på en annan vårdenhet krävs att användaren loggar ut och loggar in med medarbetaruppdrag för önskad vårdenhet.

Gällande redigeringsrättigheter i *Webcert* hänvisas till manualen för *Webcert* på Ineras hemsida.

Inloggning lyckas om enhetens och vårdenhetens HSA-ID från underliggande journalsystem matchar mot ett medarbetaruppdrag registrerat för användaren eller om användaren väljer ett giltigt medarbetaruppdrag vid inloggning till fristående intygsmodul.

## <span id="page-10-0"></span>4.2 Misslyckad inloggning

Inloggning kan misslyckas av olika anledningar:

- Användarens HSA-ID från underliggande journalsystem vid uthopp matchar inte med Användarens HSA-ID enligt tjänstekort.
- Enhetens HSA-ID från underliggande journalsystem vid uthopp kan inte matchas mot användarens registrerade medarbetaruppdrag.
- Medarbetaruppdraget har inte Vård och Behandling registrerat som syfte.
- Användaren har redan ett Intygsfönster öppet från journalsystem.

#### Felaktig inloganing

![](_page_10_Picture_155.jpeg)

- Användaren loggade inte ut korrekt och den tidigare sessionen har inte avslutats.
	- o Fortsätt med inloggning och stäng ner tidigare session, osparad information förloras
	- o Avbryt inloggning och fortsätt med tidigare session
		- **Redan inloggad**

![](_page_10_Picture_156.jpeg)

![](_page_11_Picture_1.jpeg)

- Det är fel på tjänstekortservice
	- o Kopplingen till STS
	- o Version för kortläsaren
	- o Problem med läsaren (eller smutsigt chip på kortet)
	- o Utgånget kort

Tjänstekortet ska vara kvar i läsaren tills användaren loggat ut.

Det är inte möjligt att logga ut genom att dra sitt tjänstekort, om kortet dras så kommer Intygsmodulen fortfarande att vara öppen och användaren kan fortsätta att arbeta.

![](_page_12_Picture_1.jpeg)

## <span id="page-12-0"></span>4.3 Inloggning med tjänstekort

- 1. Öppna *Intygsmodulen* via webbrowsern (se nedan *4.4 Inloggning till fristående Intygsmodul*) eller journallänk (se nedan *4.5 Inloggning till Intygsmodulen via Melior* eller *4.6 Inloggning till Intygsmodulen via Obstetrix* eller *4.7 Inloggning till Intygsmodulen via Millennium).*
- 2. Om användaren har fler certifikat måste ett korrekt väljas
	- Tryck på *More choices/Flera val*
- 3. Tryck på *OK* för att logga in med valt certifikat

![](_page_12_Picture_101.jpeg)

![](_page_13_Picture_1.jpeg)

- 4. Ange legitimeringskod för Tjänstekortet
	- Beroende på vilken kortläsare som finns installerad så kan "pinkodsdialogen" skilja sig åt något i utseende.
		- Om NetiD (drivrutin) finns installerat på datorn visas dialogrutan som syns i bilden nedan.

![](_page_13_Picture_74.jpeg)

• Om NetiD (drivrutin) INTE finns installerat på datorn utan den s k Minidrivern används så visas i stället följande dialogruta för att ange pinkod.

![](_page_13_Picture_75.jpeg)

![](_page_14_Picture_1.jpeg)

## <span id="page-14-0"></span>4.4 Inloggning till fristående Intygsmodul

### Startsida för intygsmodulen

Fyll i obligatoriska fält nedan och klicka på "Öppna Intyg" för att öppna intygsmodulen

![](_page_14_Picture_49.jpeg)

Öppna Intyg

![](_page_15_Picture_1.jpeg)

1. **Medarbetaruppdrag**: välj ett medarbetaruppdrag

Medarbetaruppdrag \* Ange före enhet

Välj ett medarbetaruppdrag--Vårdcentralen Åhus / Fristående enheter RG / Vård och behandling Vårdcentralen Anderslöv / Fristående enheter RG / Vård och behandling

- 2. **Enhet:** vårdenheten är förvald. Om vårdenheten har underliggande enheter kan användaren välja att logga in på en enhet inom vårdenheten för det valda medarbetaruppdraget.
	- Enhet \*

Vårdcentralen Anderslöv Anderslöv1 Anderslöv2

- 3. **Patientinformation:** Ange *Personnummer* för att öppna *Intygsmodulen* med en patient. Det är konfigurerbart per installation huruvida patientens personnummer kan anges eller ej.
- **4. Öppna intyg:** Klicka på knappen för att öppna *Intygsmodulen* med eller utan patient

## <span id="page-15-0"></span>4.5 Inloggning till Intygsmodulen via Melior

### <span id="page-15-1"></span>*4.5.1 Med aktiv patient*

- 1. Sök fram aktuell patient i Melior
- 2. Öppna det menyval där länk till *Intygsmodulen* finns (placering för länken bestäms per installation)
- 3. Välj *Intygsmodulen* (namn på länken bestäms per installation)
- 4. Inloggning i *Intygsmodulen*. Tjänstekortet och HSA-katalogen kontrolleras, användaren anger PIN kod. Inloggning sker till enheten i fokus i det underliggande journalsystemet med medarbetaruppdrag tillhörande dess vårdenhet. Enheten är förvald i organisationsfiltret.

![](_page_15_Picture_184.jpeg)

5. *Intygsmodulen* öppnas med fliken *Aktuell patient* i fokus. Det är inte möjligt för användaren att gå vidare till andra flikar i modulen.

![](_page_16_Picture_1.jpeg)

### <span id="page-16-0"></span>*4.5.2 Utan aktiv patient*

- 1. Öppna det menyval där länk till *Intygsmodulen* finns (placering för länken bestäms per installation)
- 2. Välj *Intygsmodulen* (namn på länken bestäms per installation)
- 3. Inloggning i *Intygsmodulen*. Tjänstekortet och HSA-katalogen kontrolleras, användaren anger PIN kod. Inloggning sker till enheten i fokus i det underliggande journalsystemet med medarbetaruppdrag tillhörande dess vårdenhet. Enheten är förvald i organisationsfiltret.
- 4. *Intygsmodulen* öppnas med fliken *Mina ärenden* i fokus. Det är möjligt för användaren att gå vidare till andra flikar i modulen (Inte Aktuell patient).

### <span id="page-16-1"></span>*4.5.3 Med länk till intyg/formulär*

- 1. Intyg/formulär med status 'klar för signering' ses i ansvarig läkares signeringskorg. Klicka på raden. Tjänstekortet och HSA-katalogen kontrolleras, PIN kod måste anges ifall inloggning i Melior inte skett med SITHS-kort. Inloggning sker till den enhet där intyget är registrerad och med medarbetaruppdrag på tillhörande vårdenhet. Det är möjligt att klicka på fliken *Aktuell patient* för att visa patientens intygslista. Intygslistan visas för den enhet som intyget/formuläret är registrerad på. När användaren loggar ut ur *Intygsmodulen* visas patientens journalmapp med vårdkontakten som intyget var skapat på. Nedan visas ett exempel:
	- a) Användaren är inloggad i Melior på en enhet inom Kirurgi (43)

![](_page_16_Picture_191.jpeg)

- b) Klick sker på en signeringslänk för ett intyg registrerat på Lungmedicin (96) där användaren också har ett medarbetaruppdrag
- c) Användaren loggas in i *Intygsmodulen* på intygets enhet under Lungmedicin
- d) Intyget visas i *Intygsmodulen* eller i *Webcert*
- e) På fliken *Aktuell patient* visas intygslistan utifrån enheten som intyget tillhör under Lungmedicin, användaren signerar och loggar ut ur *Intygsmodulen*.

![](_page_16_Picture_192.jpeg)

![](_page_16_Picture_193.jpeg)

Template Doc ID: 1559926575 v3

![](_page_17_Picture_1.jpeg)

f) Journalmappen för patienten i Melior visar vårdkontakt på Lungmedicin

![](_page_17_Picture_105.jpeg)

1. På Intyg/formulär som har signerats skapas en länk i journalen. Dubbelklicka på länken och tryck på *Starta länken.* Användaren loggas in i *Intygsmodulen* på *Aktuell patient* som visar patientens intygslista.

![](_page_17_Picture_106.jpeg)

#### *Viktig information (exempel på ett scenario)*

*Användaren har öppnat dokumentationsmodulen i Melior och valt att filtrera fram en vårdkontakt som tillhör en annan vårdenhet t ex (Lungmedicin) än den användaren är inloggad mot (är t ex inloggad mot Kirurgi). Användaren klickar sedan på en automatlänk för ett intyg som tillhör Lungmedicin. Användaren loggas in i Intygsmodulen, men med ett medarbetaruppdrag för Kirurgi och patientens intygslista är därför filtrerad på Kirurgi. För att användaren ska kunna se intyget som länken hänvisar till (intyget tillhör Lungmedicin) måste användaren gå in under knappen Organisation och där aktivt filtrera fram Lungmedicin. Om Lungmedicin omfattas av patientspärr behöver användaren först tillfälligt häva spärren genom Aktuella Patientspärrar och därefter söka fram avdelningen i Organisationsfiltret.*

![](_page_17_Picture_107.jpeg)

![](_page_18_Picture_1.jpeg)

# <span id="page-18-0"></span>4.6 Inloggning till Intygsmodulen via Obstetrix

### <span id="page-18-1"></span>*4.6.1 Med aktiv patient*

- 1. Sök fram aktuell patient i Obstetrix
- 2. Ställ fokus på en vårdkontakt (se *Viktig information* nedan)
- 3. Öppna menyvalet Arkiv
- 4. Välj *Intygsmodulen* (namn på länken bestäms per installation)

![](_page_18_Picture_8.jpeg)

- *5.* Inloggning i *Intygsmodulen*. Tjänstekortet och HSA-katalogen kontrolleras, användaren anger PIN kod. Inloggning sker till enheten i fokus i det underliggande journalsystemet med medarbetaruppdrag tillhörande dess vårdenhet. Enheten är förvald i organisationsfiltret.
- 6. *Intygsmodulen* öppnas med fliken *Aktuell patient* i fokus. Det är inte möjligt för användaren att gå vidare till andra flikar.

![](_page_19_Picture_1.jpeg)

## <span id="page-19-0"></span>*4.6.2 Utan aktiv patient*

- 1. Öppna menyvalet Arkiv
- 2. Välj *Intygsmodulen* (namn på länken bestäms per installation)

![](_page_19_Picture_122.jpeg)

- 3. Inloggning i *Intygsmodulen*. Tjänstekortet och HSA-katalogen kontrolleras, användaren anger PIN kod. Inloggning sker till enheten i fokus i det underliggande journalsystemet med medarbetaruppdrag tillhörande dess vårdenhet. Enheten är förvald i organisationsfiltret.
- 4. *Intygsmodulen* öppnas med fliken *Mina ärenden* i fokus. Det är möjligt för användaren att gå vidare till andra flikar (Inte Aktuell patient).

### *Viktig information*

*Eftersom ett signerat intyg automatiskt genererar en anteckning i patientens journal måste Intygsmodulen veta vilken vårdkontakt anteckningen ska läggas på.*

*Detta sker genom att Intygsmodulen får den vårdkontakt läkaren står på i trädstrukturen när intyget skrivs/signeras.*

*Vissa noder/mappar i trädet kan inte leverera en vårdkontakt till Intygsmodulen, vilket innebär att Intygsmodulen heller inte kan öppnas från alla noder/mappar.*

![](_page_20_Picture_1.jpeg)

*Intygsmodulen* kan öppnas enligt följande:

**F-mapp** – här måste du ner på en vårdkontakt för att kunna öppna *Intygsmodulen* **MVC-mapp** – här är det ok att stå på mappnivå för att kunna öppna *Intygsmodulen* **Prev-mapp** – här är det ok att stå på mappnivå för att kunna öppna *Intygsmodulen* **Gyn-mapp** – här måste du ner på en vårdkontakt för att kunna öppna *Intygsmodulen* **Ul-mapp** – det går inte att öppna *Intygsmodulen* från en UL-mapp

![](_page_20_Picture_83.jpeg)

Om användaren står med fokus på fel nod/mapp när man försöker öppna *Intygsmodulen* genereras följande meddelande efter att användaren angivit PIN-kod för SITHS kort:

![](_page_21_Picture_2.jpeg)

# Fel vid inloggningen

Misslyckad inloggning Beskrivning: För att starta intygsmodulen måste du stå på ett vårdtillfälle, MVC-mapp eller Prev-mapp MappTyp: -1, Vårdkontakt: -1

*"För att starta Intygsmodulen måste du stå på en vårdkontakt eller en MVC/Prev-mapp".*

Med knapparna uppe till höger kan man minimera *Intygsmodulens* fönster och efter att användaren loggat ut från *Intygsmodulen* stängs fönstret genom att klicka på krysset. Att stänga med krysset utan att först logga ut avslutar inte sessionen.

![](_page_21_Picture_7.jpeg)

 $\blacktriangleright$  Cerner

![](_page_22_Picture_1.jpeg)

## <span id="page-22-0"></span>4.7 Inloggning till Intygsmodulen via Millennium

### <span id="page-22-1"></span>*4.7.1 Med aktiv patient*

- 1. Sök fram aktuell patient i Millennium
- 2. Öppna Meny till vänster i patientens journal
- 3. Välj *Intygsmodulen* (namn på länken bestäms per installation)

![](_page_22_Picture_7.jpeg)

- 4. Inloggning i *Intygsmodulen*. Tjänstekortet och HSA-katalogen kontrolleras, användaren anger PIN kod.
- 5. Beroende på inställning så öppnas antingen *Intygsmodulens* startsida där användaren måste välja medarbetaruppdrag samt enhet och därefter öppnas modulen med fliken *Aktuell patient* i fokus. Eller så kommer användaren direkt till patientens *Intygsöversikt*. Det är inte möjligt för användaren att gå vidare till andra flikar.

![](_page_23_Picture_1.jpeg)

### <span id="page-23-0"></span>*4.7.2 Utan aktiv patient*

- 1. Från verktygsfältet öppna det menyval där länk till *Intygsmodulen* finns (placering för länken bestäms per installation)
- 2. Välj *Intygsmodulen* (namn på länken bestäms per installation) Task Edit View Patient Chart Links Notifications Navigation Help Arbetslista för läkare <a>
Startsida för öppenvård <a>
Meddelandecenter <a>
Remisshantering <a>
MDK <a>
Arbetslista för läkare <a>
Meddelandecenter <a>
Remisshantering <a>
MDK <a>
Arbetslista för läkare <a>
Meddelandecente O UpToDate | DA2 C Pascal C Jour Lisa C FASS
- 3. Inloggning i *Intygsmodulen*. Tjänstekortet och HSA-katalogen kontrolleras, användaren anger PIN kod.
- 4. Millennium skickar inte med användarens inloggade enhet varför användaren behöver välja medarbetaruppdrag och utifrån medarbetaruppdraget lämplig enhet.

![](_page_23_Picture_105.jpeg)

5. *Intygsmodulen* öppnas med fliken *Mina ärenden* i fokus. Det är möjligt för användaren att gå vidare till andra flikar i modulen (Inte Aktuell patient).

![](_page_24_Picture_1.jpeg)

## <span id="page-24-0"></span>**5 Intygsmodulens flikar och funktioner**

Överst visas Information om användaren: yrkeskategori, namn, HSA-id (fristående) /signatur (journalsystem), vårdenhet.

*Intygsmodulen* öppnas bestående av följande flikar

- **Sök patient** enbart fristående Intygsmodul (se avsnitt 5.3 nedan)
- **Aktuell patient** (se avsnitt 5.4 nedan)
- **Mina ärenden** (se avsnitt 5.5 nedan)
- **Meddelanden** (se avsnitt 5.6 nedan)
- **Bevakning** (se avsnitt 5.7 nedan)

# <span id="page-24-1"></span>5.1 Översikt av generella funktioner i Intygslista

Alla intyg/formulär visas i lista och med följande information (olika kolumner för olika flikar):

![](_page_24_Picture_182.jpeg)

- Händelsedatum: datum för vårdkontakt.
	- o Intyg/formulär sorteras på händelsedatum.
	- o Händelsedatum och datum då intyget/formuläret skapades kan var olika.
- Typ: Namn på intyg/formulär
- Information: Sjukskrivningsgrad (FK7804)
- Ansvarig: Användare som valts som ansvarig vid skapandet av intygsutkastet alternativt valts som ansvarig efter val av Ändra ansvarig för respektive intyg. Titel (kod för titeln) visas framför namnet.
- Enhet: **Enhet, Vårdenhet (Vårdgivare)** som intyget tillhör
- Status (se tabell under avsnitt *5.2 Status och Historik* nedan)

![](_page_25_Picture_1.jpeg)

**Bo** Ändra

 $...$ 

**Second** 

Andra ansva

- Historik: klicka i *Status*-kolumnen på den intygsraden. En dialogruta öppnas (se bild under avsnitt *5.2 Status och Historik* nedan)
	- o Datum och tid
	- o Användarens namn och yrkeskategori
	- o Status för intyg/formulär vid angiven tidpunkt
	- o Kommentar
- Funktionsknappar
	- $\circ$  Öppna (interna intyg) visar intyg med läsrättigheter 国 Öppna
	- $\circ$  Ändra (interna intyg) visar intyg med redigeringsrättigheter
	- o Öppna (*Webcert*) visar intyg med läsrättigheter
	- **Andra** o Ändra (*Webcert* – visar intyg med redigeringsrättigheter
	- $\circ$  Tre punkter visas då det går att ändra ansvarig
- Visa makulerade intyg checkbox: bocka i för att visa makulerade intyg för vald enhet(er).  $\Box$  Visa makulerade intyg

Alla kolumner utom status kan sorteras stigande/fallande genom att klicka på kolumnens rubrik.

## <span id="page-25-0"></span>5.2 Status och Historik

I kolumnen *Status* visas symboler enligt nedan. Klicka i *Status*-kolumnen på den intygsraden för att öppna *Historik* som visar mer information om varje händelse.

![](_page_25_Picture_254.jpeg)

![](_page_26_Picture_1.jpeg)

![](_page_26_Picture_158.jpeg)

### **Historik:**

![](_page_26_Picture_159.jpeg)

# <span id="page-26-0"></span>5.3 Sök patient – enbart fristående Intygsmodul

När *Intygsmodulen* öppnas utan att användaren angett personnummer i inloggningsdialogen öppnas fliken *Sök patient* (möjligheten att ange ett personnummer inloggningsdialogen är konfigurerbar).

- 1. Ange personnummer (enbart fullständigt personnummer med sekelsiffror är möjligt i något av följande format ÅÅÅÅMMDDNNNN eller ÅÅÅÅMMDD-NNNN
- 2. Välj Sök
- 3. Sökning mot BFR-tjänst sker
- 4. Träff visas

![](_page_26_Picture_160.jpeg)

![](_page_27_Picture_1.jpeg)

- 5. Välj att antingen:
	- Skapa *Nytt intyg*
	- *Öppna* Aktuell patient

## <span id="page-27-0"></span>5.4 Aktuell patient

Patientens uppgifter hämtas från respektive underliggande journalsystem samt BFR-tjänst och visas utifrån detta. Om patientinformation omfattas av sekretess visas ej den skyddade informationen.

Under fliken *Aktuell patient* visas en lista med tidigare skapade intyg/formulär som är utställda på den enhet eller vårdenhet användaren är inloggad på.

För att visa intyg från andra enheter så måste användaren använda Organisationsfiltret.

- Patientinformation:
	- o Namn och personnummer
	- o Patientens adress (undantag sekretess)
	- o Kontaktinformation: Telefon, mobil och epost (undantag sekretess)
- Organisationsfilter (se kapitel *6 Vårdenhetsfiltrering med Organisationsfilter*):
	- o Visar förvalt den enhet som valdes vid inloggning eller var aktuell vid uthopp från underliggande applikation
	- o Knappen *Organisation* visar alla enheter som har ospärrade intyg/formulär för aktuell patient. Allt inom samma vårdgivare och andra vårdgivare med sammanhållen journalföring är tillgängligt. Val utanför den egna vårdgivaren kräver patientens samtycke.

![](_page_27_Picture_153.jpeg)

![](_page_28_Picture_1.jpeg)

## <span id="page-28-0"></span>5.5 Mina ärenden

Fliken *Mina ärenden* innehåller inloggad användares obesvarade/olästa fråga-svarsposter från Försäkringskassan för intyg inom den inloggade vårdgivaren.

- Om användaren har ärenden på andra vårdenheter inom vårdgivaren än den inloggade vårdenheten kommer dessa att kontrolleras mot spärrtjänst och ärenden som omfattas av patientspärr filtreras bort så att endast ärenden som användaren har behörighet att läsa visas.
	- o Om ärenden har filtrerats bort visas ett meddelande: **OBS! Det finns ärenden på andra vårdenheter som inte visas pga. spärr!** *Namn på aktuella vårdenheter visas*

A OBS! Det finns ärenden på andra vårdenheter som inte visas pga, spärr! · Regionens Universitetssjukhus, Lungmedicin och allergisjukdomar, Region Fiktiv

• För att öppna ett ärende som omfattas av spärr på inloggad vårdenhet behöver användaren trycka på '*Fortsätt*' när informationsmeddelandet visas: **Ärendet på aktuell enhet omfattas av spärr - du är behörig**

![](_page_28_Picture_149.jpeg)

## <span id="page-28-1"></span>5.6 Meddelanden

Fliken *Meddelanden* innehåller obesvarade/olästa fråga-svarsposter från Försäkringskassan tillhörande den enhet inloggad användare öppnar.

- Det är möjligt att visa meddelanden för fler enheter inom den inloggade vårdenheten i Organisationsfiltret.
- Listan ger möjlighet till annan personal än den enskilde läkaren att bevaka nya poster från Försäkringskassan.

![](_page_28_Picture_150.jpeg)

![](_page_29_Picture_1.jpeg)

1. Klicka på längst till vänster på intygsraden. En summering av kommunikation med Försäkringskassan öppnas nedanför

![](_page_29_Picture_171.jpeg)

## <span id="page-29-0"></span>5.7 Bevakning

Fliken *Bevakning* innehåller intyg som inte slutförts tillhörande den enhet inloggad användare öppnar *Intygsmodulen* från.

- Det är möjligt att visa intyg för fler enheter inom den inloggade vårdenheten i Organisationsfiltret.
- Det är möjligt att filtrera vilka intyg som visas:
	- o Signerade ej skickade/utskrivna Intyg som signerats men som inte slutförts
	- o Osignerade Intyg som antingen ligger med status *Sparat* alternativt *Klart för signering*

![](_page_29_Picture_172.jpeg)

# <span id="page-29-1"></span>5.8 Öppna ett intyg från Mina ärenden, Meddelanden eller Bevakning

1. Ett intyg kan öppnas genom att klicka på knappen *Ändra/Öppna* på intygsraden.

Om intyget är skapat i Webcert väljs **indra**. Intyget öppnas då i *Intygsmodulen*.

![](_page_30_Picture_1.jpeg)

![](_page_30_Picture_62.jpeg)

- 2. När intyget stängs kommer man till den korg man startade ifrån.
- 3. Om *Intygsmodulen* öppnats som fristående finns även flikarna Sök patient och Aktuell patient valbara. Fliken Aktuell patient uppdateras beroende på vilken patient som väljs i bevakningsflikarna

![](_page_30_Picture_63.jpeg)

![](_page_31_Picture_1.jpeg)

## <span id="page-31-0"></span>**6 Vårdenhetsfiltrering med Organisationsfilter**

Organisationsfiltret finns tillgängligt från flikarna *Aktuell patient, Meddelande och Bevakning.* Beroende på vilken flik organisationsfiltret öppnas ifrån får användaren tillgång till olika information.

1. Klicka på Organisationsfiltret (Hus-ikonen 'Organisation') för att visa andra enheter. Den enhet som medarbetaren loggade in i intyg med är förvalt ibockad.

![](_page_31_Picture_5.jpeg)

- 2. Klicka på vita pilen till vänster om namnet på noden för att öppna upp och visa underliggande nivåer. Pilen blir svart när den öppnats. Om en enhet bockas i blir alla dess underliggande enheter också ibockade. Det är möjligt att ta bort bockar utan att det påverkar val av enhet uppåt eller nedåt i hierarkin.
- 3. Öppna organisationsfilter från *Aktuell patient:* Visar de enheter där patienten har intyg.

![](_page_31_Picture_119.jpeg)

• Att välja enheter utanför den egna vårdgivaren inom sammanhållen journalföring kräver samtyckesregistrering. Samtycke gäller tills att patientens journal eller *Intygsmodulen* stängs ner.

![](_page_32_Picture_1.jpeg)

![](_page_32_Picture_120.jpeg)

Begäran om samtycke för 19811128-9297

Begäran om samtycke för 19811128-9297

I enlighet med Patientdatalagen måste samtycke inhämtas i samband med åtkomst till sammanhållen journal. För att få åtkomst till information på annan vårdgivare måste du registrera om du har samtycke från patienten. I annat fall tryck Avbryt.

Patienten samtycker

- 4. Öppna organisationsfilter från *Meddelanden* eller *Bevakning:* Endast enheter inom den inloggade vårdenheten visas.
	- För att bevaka andra vårdenheter behöver användaren logga in med aktuellt medarbetaruppdrag.
- 5. Omappade intyg som inte matchar med någon enhet eller vårdenhet som finns i SIEorganisationen visas i organisationsfiltret och bör åtgärdas snarast möjligt av en SIE administratör då eventuella spärrar inte kan appliceras till intyg som saknar vårdenhet. Det är inte heller möjligt att redigera omappade interna intyg/formulär då det inte kan fastställas redigeringsbehörighet.
- 6. Organisationsfiltrering rensas när användaren loggar ut ur *Intygsmodulen*.

Organisationsfiltret är uppbyggd utifrån den organisationsstruktur som är upplagd i SIE. Vilka enheter som visas i organisationsfiltret bestäms utifrån hur strukturen ser ut i SIE och baserat på den enhet/vårdenhet som användaren är inloggad på.

![](_page_33_Picture_1.jpeg)

## <span id="page-33-0"></span>6.1 Inaktiva vårdenheter och vårdgivare

Om det finns inaktiva vårdgivare och vårdenheter visas dessa enbart i organisationsträdet för *Aktuell patient* förutsatt att patienten har intyg på sådana enheter. De kommer synas med kursiv stil i organisationsstrukturen, se *Kirurgiavdelning 14 Sund* nedan.

![](_page_33_Picture_84.jpeg)

## <span id="page-33-1"></span>6.2 Omappat

I organisationsträdet i *Intygsmodulen* kan det finnas en mapp kallad "Omappat" (Namnet bestäms utifrån kundens konfiguration). Syftet med denna mapp i organisationsfiltret är att fånga upp de intyg registrerade med en enhets eller vårdenhets HSA-id som inte återfinns i SIEadmin. För att se HSA-id som intyget är registrerat på behöver intyget öppnas och en administratör behöver hitta loggposten för händelsen i SIEadmin där HSA-id för enheten är synlig. Detta kan då jämföras med HSA-id i SIE admin för att identifiera och korrigera felet.

![](_page_33_Picture_85.jpeg)

![](_page_34_Picture_1.jpeg)

## <span id="page-34-0"></span>**7 Skapa nytt intyg/formulär från Aktuell patient – Generella funktioner**

## <span id="page-34-1"></span>7.1 Välj intyg/formulär

1. Klicka på knappen Nytt intyg för att skapa nytt intyg.

**B** Nytt intyg

Nu visas dialogrutan *Skapa nytt intyg*. Här visas de grupper som är "ägare" till olika intyg. Det finns också en grupp som heter *Övrigt*, här visas de intygstyper som eventuellt inte skulle vara definierade till en grupp.

![](_page_34_Picture_76.jpeg)

![](_page_34_Picture_8.jpeg)

![](_page_35_Picture_1.jpeg)

2. Välj aktuell grupp, nu visas de intyg som är definierade till den gruppen.

![](_page_35_Picture_122.jpeg)

- 3. Välj intygstyp genom att klicka på det intyg du avser skriva.
- ikon för ett internt intyg som hanteras i *Intygsmodulen*
- ikon för ett intyg som hanteras i *Webcert*

Dialogen är grupperad med interna intyg för sig och intyg i *Webcert* för sig. Inom varje grupp är de valbara intygen i sin tur sorterade i alfabetisk ordning. Vilka intyg som är valbara beror på konfiguration från vilket system man loggar in från.

- 4. Om den inloggade användaren är en vårdadministratör måste man välja en ansvarig för intyget, se *7.2 Val av ansvarig*.
- 5. Beroende på vilket intyg som valts öppnas antingen formulärvyn eller *Webcert*.
	- Vid val av *Webcertintyget Sjukpenning, läkarintyg FK7804* finns möjlighet att använda förifyllda mallar om sådana finns skapade. Se avsnitt *8.2 Skapa och hantera intyg/intygsutkast* nedan för ytterligare information.
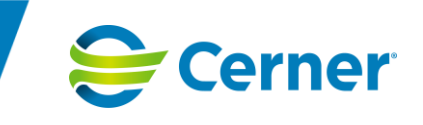

# 7.2 Val av ansvarig

När en användare skapar ett nytt intyg inloggad från Melior, Obstetrix eller Millennium måste en ansvarig väljas. Detta gäller dock inte när läkare loggar in eftersom den yrkeskategorin alltid kan vara ansvarig och därmed signera alla intygstyper.

Dessutom kan andra yrkesgrupper än läkare vara ansvariga för intyg och därmed signera dem. För att det ska vara möjligt måste detta definieras på intygstypnivå vilket görs i systemadministrationen för *Intygsmodulen*. I de fall där en användare som tillhör definierade yrkesgrupper skapar aktuellt intyg behöver inte ansvarig väljas. Detta gäller endast för interna intyg, d v s inte för intyg som hanteras i *Webcert*.

I fristående intygsmodul kan användaren inte välja en ansvarig.

#### *7.2.1 Inloggad från Melior*

Sökning av ansvarig sker mot den Melior-databas inloggad användare öppnat *Intygsmodulen* från.

Beroende på inställning är kryssrutan "Sök alla" förvalt ibockad eller inte. Om den inte är ibockad sker sökningen mot den avdelning användaren har i Meliors journalvagn. De användare man får träff på då är de som har denna avdelning som hemavdelning.

Om den är ibockad sker sökningen även mot användare som har annan hemavdelning än den användaren står på.

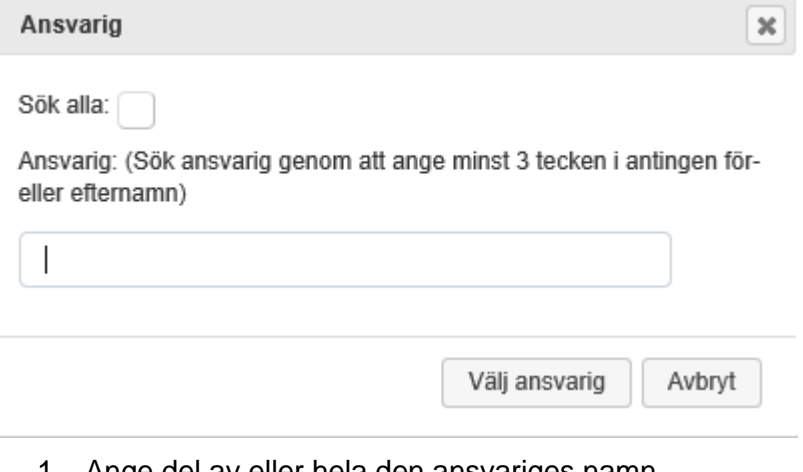

- 1. Ange del av eller hela den ansvariges namn
- 2. Markera aktuell ansvarig
- 3. Välj *Välj ansvarig*
	- Vid val av *Avbryt* sker inget val av ansvarig

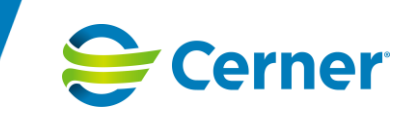

### *7.2.2 Inloggad från Obstetrix*

Sökning av ansvarig sker mot den Obstetrix-databas inloggad användare öppnat *Intygsmodulen* från.

Sökning av ansvarig genereras utifrån de användare som har behörighet till den enhet som inloggad användare startade *Intygsmodulen* från.

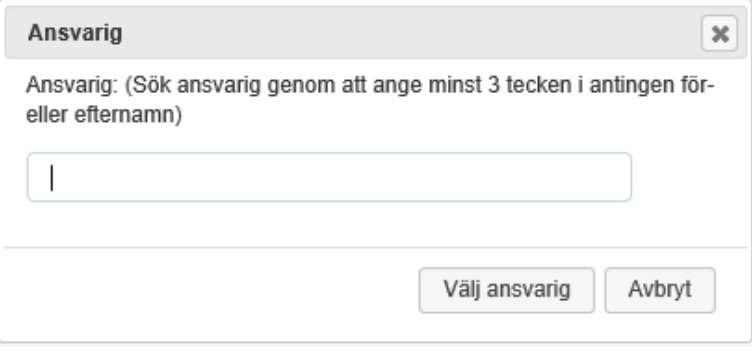

- 1. Ange del av eller hela den ansvariges namn
- 2. Markera aktuell ansvarig
- 3. Välj *Välj ansvarig*
	- Vid val av *Avbryt* sker inget val av ansvarig

#### *7.2.3 Inloggad från Millennium*

Sökning av ansvarig sker mot Millenniumdatabasen.

Användaren matar in minst tre bokstäver i början av efternamnet innan sökningen påbörjas. Urvalet som visas är samtliga användare.

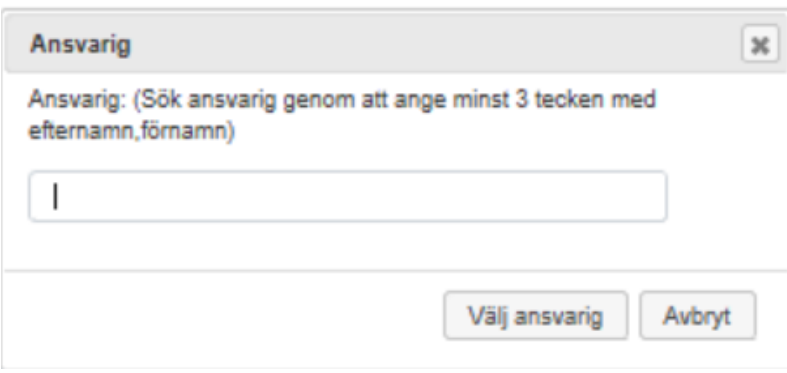

- 1. Ange del av eller hela den ansvariges namn.
- 2. Träfflista motsvarande sökningen presenteras.
- 3. Markera aktuell ansvarig.
- 4. Välj *Välj ansvarig*
	- Vid val av *Avbryt* sker inget val av ansvarig

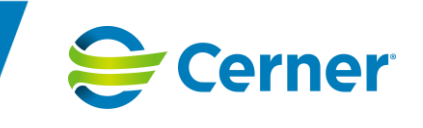

# 7.3 Ändra ansvarig

Detta gäller enbart inloggad från ett underliggande journalsystem**.**

På ett osignerat intyg/formulär är det möjligt att byta ansvarig läkare.

I historiken visas att byte av ansvarig har skett, när bytet skedde, vem som utförde bytet, vem som var föregående ansvarig samt vem som är nuvarande ansvarig.

I Bevakning eller Patientens intygslista markera de tre punkterna till höger och välj *Ändra ansvarig*

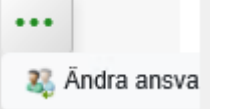

#### *7.3.1 Inloggad från Melior*

En dialog för att ändra ansvarig öppnas

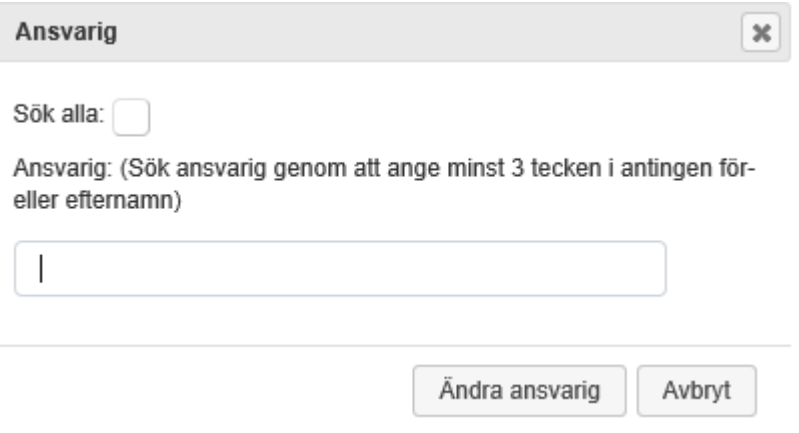

- 1. Ange del av eller hela den ansvariges namn
- 2. Markera aktuell ansvarig
- 3. Välj *Ändra ansvarig*
	- Vid val av *Avbryt* sker inget byte av ansvarig

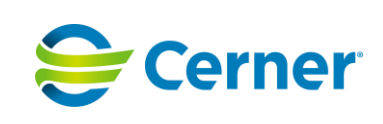

### *7.3.2 Inloggad från Obstetrix*

En dialog för att ändra ansvarig öppnas

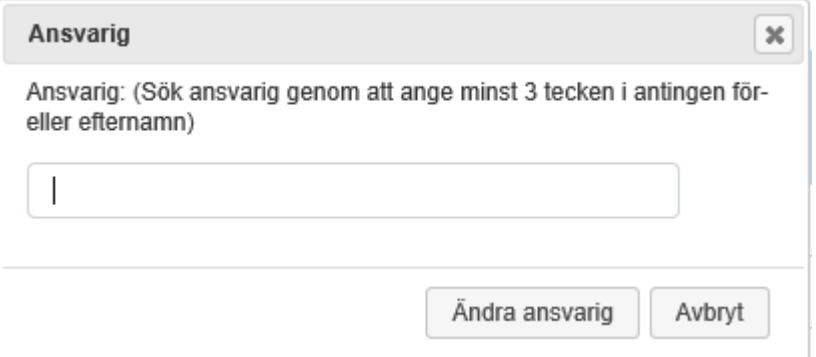

- 1. Välj *Ändra ansvarig* efter att ansvarig har sökts fram
	- Vid val av *Avbryt* sker inget byte av ansvarig

#### *7.3.3 Inloggad från Millennium*

En dialog för att ändra ansvarig öppnas

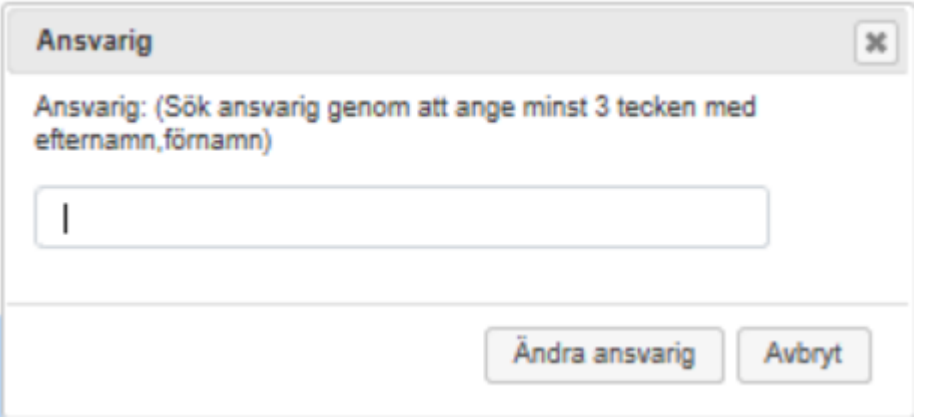

- 1. Ange del av eller hela den ansvariges namn.
- 2. Markera aktuell ansvarig.
- 3. Välj *Ändra ansvarig*.
	- Vid val av *Avbryt* sker inget byte av ansvarig

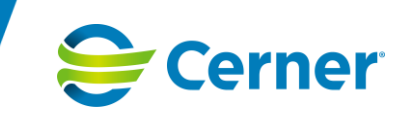

# **8 Skapa och hantera intyg – Webcert**

För information om hur intygen i *Webcert* fungerar hänvisas till manualen för *Webcert* på Ineras hemsida.

Intyg som skapas och hanteras i *Webcert* visas med en ikonen

### 8.1 Inloggning

Inloggning till *Webcert* sker utifrån den enhet som användaren loggade in med i *Intygsmodulen*. *Webcert* kräver autentisering med SITHS-kort och PIN-kod. Beroende på inställning i webbläsare behöver inte PIN-koden anges. Användarens medarbetaruppdrag hämtas för det valda SITHS certifikatet och kontrolleras mot den enhet som användaren försöker logga in med. Om användaren har ett giltigt medarbetaruppdrag med vård och behandling som ändamål för vårdenheten som enheten tillhör öppnas *Webcert* och intyget som användaren valde att öppna/ändra visas.

*Webcert* öppnas i ett separat webbläsarfönster och *Intygsmodulen* ligger i bakgrunden. I och med detta bibehålls patientkontexten vilket säkerställer att två olika patienters intyg ej kan vara öppna samtidigt.

#### **Inloggning via journalsystem**

Vid inloggning till *Webcert* via *Melior*/*Obstetrix* är det möjligt att flytta *Webcertfönstret* så att en ruta visas med information om att användaren behöver klicka på knappen *Stäng* för att återgå till *Intygsmodulen* – se bilden nedan. Dock är rutan inaktiv och det är inte möjligt att klicka på *Stäng* innan *Webcert* har stängts ner.

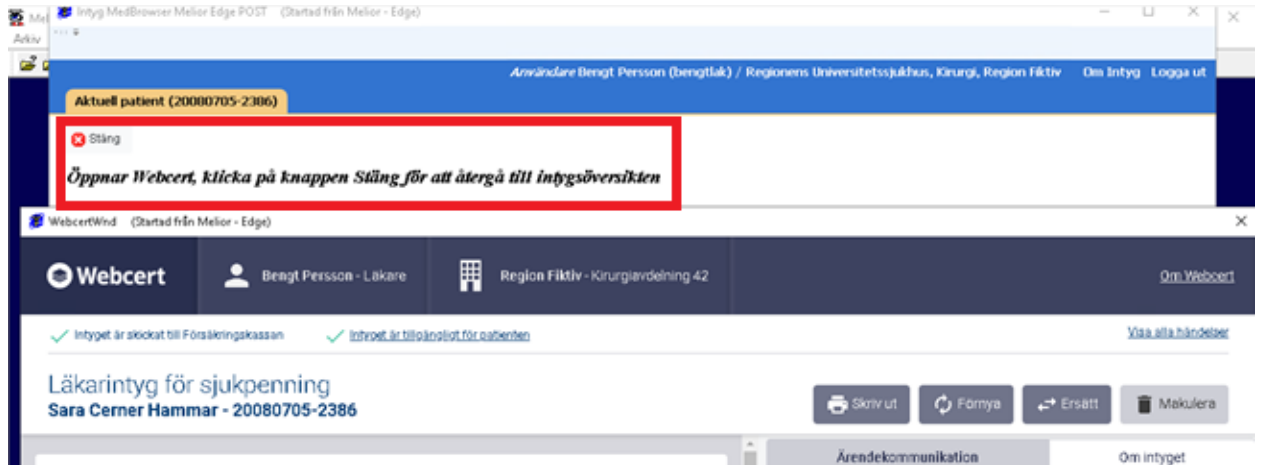

Efter att *Webcert* har stängts ner, klicka på knappen *Stäng* för att återgå till *Intygsmodulen*.

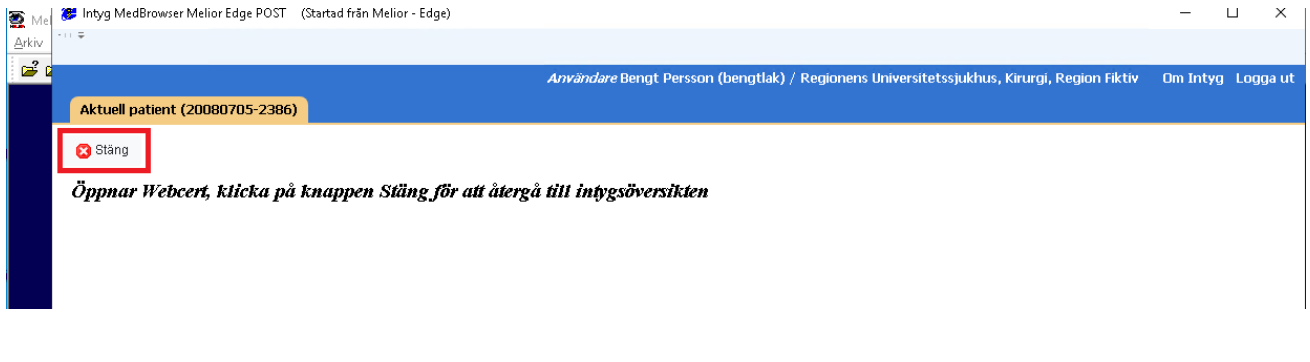

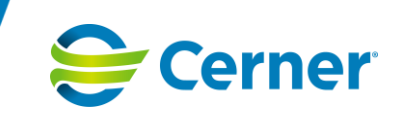

#### **Inloggning via Fristående/Millennium**

Vid inloggning via *Fristående*/*Millennium* är det möjligt att växla mellan *Webcert* och *Fristående*/*Millennium*. I bilden nedan är *Webcertfönstret* flyttat så att en ruta visas med information

om att användaren behöver klicka på knappen *Stäng* för att återgå till *Intygsmodulen*. Rutan är aktiv och det är möjligt att klicka på *Stäng* även innan *Webcert* har stängts ner.

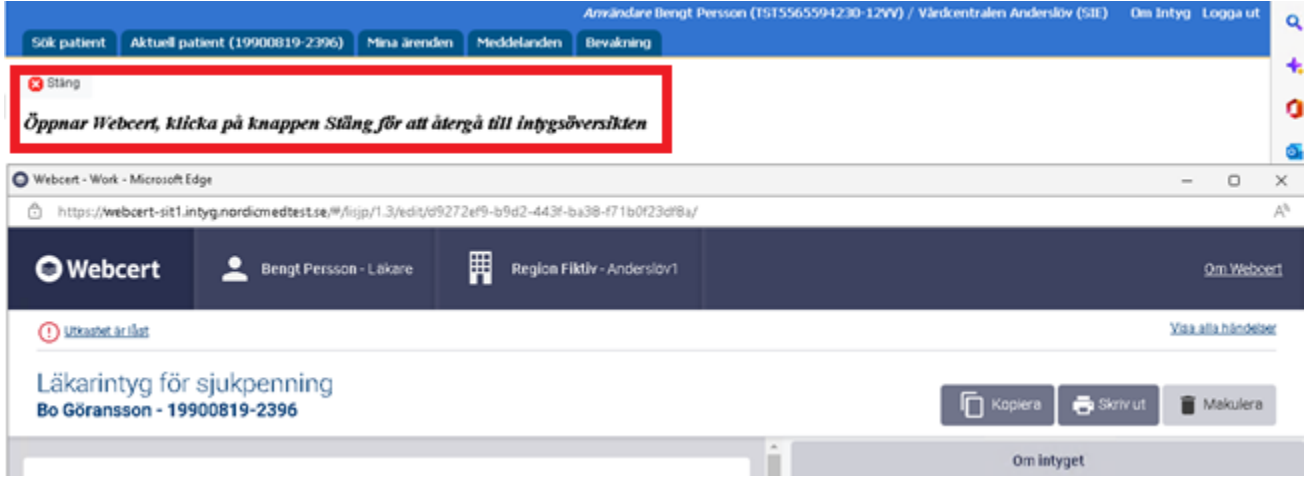

Efter att klick har skett på knappen *Stäng* visas *Intygsmodulen* (Webcertfönstret ligger dock kvar "i bakgrunden" eftersom Webcert inte har stängts ner).

Det är möjligt för användaren att försöka öppna ytterligare ett *Webcertfönster* (på samma eller annan patient), men eftersom ett Webcertfönster ligger kvar "i bakgrunden" så visas nu ett meddelande om att detta inte är möjligt och att *Webcertfönstret* behöver stängas.

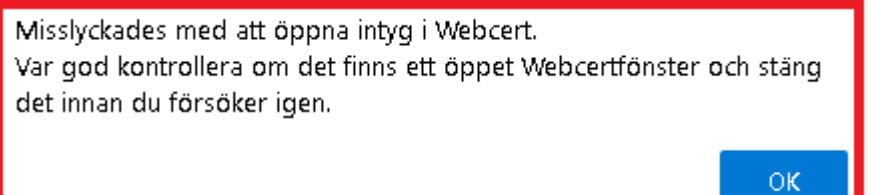

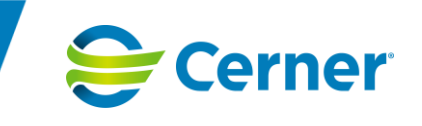

# 8.2 Skapa och hantera intyg/intygsutkast

När användaren valt att skapa ett intyg/intygsutkast i *Webcert* så behöver användaren inte aktivt spara för att det ska skapas, detta sker automatiskt.

All ändring i intyget sparas automatiskt med ett visst intervall när det sker förändringar.

När intyget stängs så skapas en post i *Intygsmodulen*. I historiken visas en post för skapandet och ett för sparandet av intygsutkastet.

Det är konfigurerbart hur ofta aktiviteten 'Spara' ska registreras i historiken – ändringar utförda på mindre tid än den som konfigurerats resulterar i en 'Spara' post; ändringar utförda under längre tid än den som konfigurerats resulterar i ytterligare en 'Spara' post. T ex om tidsgränsen är 2 minuter och användaren har redigerat klart och stängt intyget inom 2 minuter så visas en 'Spara' post. Om användaren har redigerat intyget i 5 minuter så visas 3 'Spara' poster.

Är det en annan användare som gör förändringar kommer detta att resultera i en ny Spara-post. Den automatiska sparningen resulterar inte i en PDL-post.

#### *8.2.1 Förifylld mall - Sjukpenning, läkarintyg FK7804*

Efter val att skapa ett nytt intyg i Intygsmodulen så öppnas dialogrutan *Välj förifyllnadsmall* vid val av *Webcertintyget Sjukpenning, läkarintyg FK7804* om förifyllda mallar finns skapade. Det finns möjlighet att skriva intyget utan mall (välj i så fall *Ingen mall* som visas överst) eller att skriva intyget med förifyllda mallar. Se namnexempel på mallarna i bilden, sortering sker i bokstavsordning).

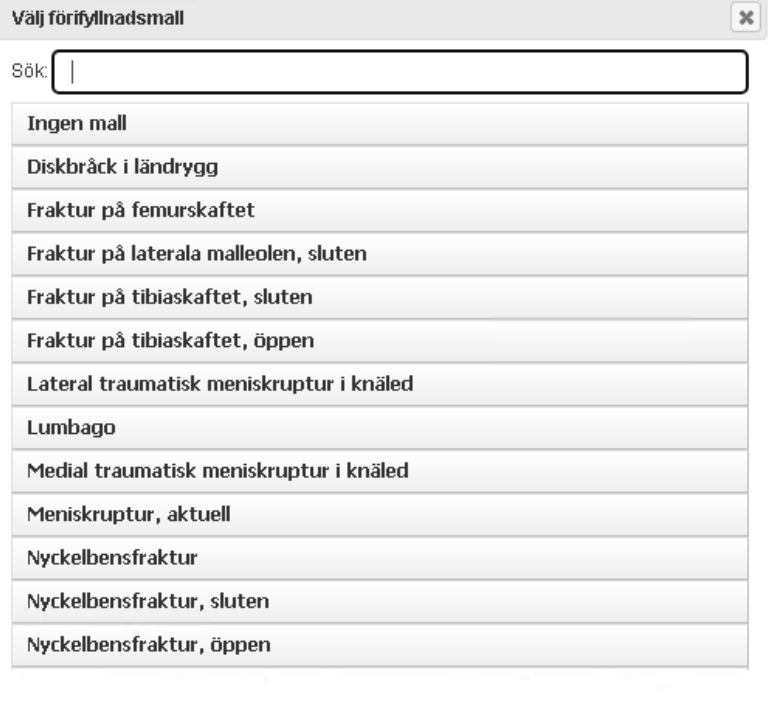

Avbryt

Det går att söka efter en förifylld mall genom att ange minst två tecken. I sökresultatet visas de mallar som innehåller de angivna tecknen i mallnamnet. Om tecken som inte finns med i mallnamnen anges så blir sökresultatet tomt.

Om knappen *Avbryt* väljs så stängs dialogrutan och användaren kommer tillbaka till patientens intygslista.

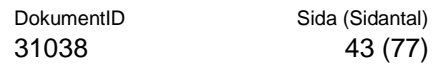

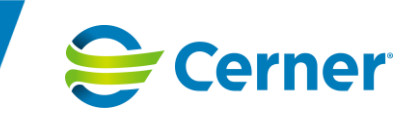

- 1. Välj *Ingen mall* för att skriva intyget utan förifylld mall.
	- Nu öppnas intyget i Webcert utan förifylld information och användaren får manuellt fylla i nödvändiga uppgifter.
- 2. Välj en förifylld mall för att uppgifter automatiskt ska komma med till Webcert.
	- Nu öppnas intyget i Webcert med mallens förifyllda information och det är möjligt att redigera i Webcert.
- 3. Om användaren skulle ha valt fel mall är det möjligt att redigera direkt i utkastet i Webcert alternativt att radera det och välja rätt mall.

# 8.3 Ändra intygsutkast

Om det är möjligt att ändra i ett intygsutkast visas detta med ikonen  $\triangleq$  Ändra

Klicka på ikonen för att öppna intygsutkastet.

#### *Observera*

*Det går inte att ändra enhet på skapade intygsutkast i Webcert.*

### 8.4 Klar för signering

En vårdadministratör kan sätta ett intygsutkast till *Klar för signering*.

Om intygsutkastet är skapat inloggad från ett underliggande journalsystem (Melior, Obstetrix eller Millennium) kommer det att skapas en post i signeringskorgen (Melior), bevakningskorg (Obstetrix) eller meddelandecenter (Millennium) för intygsutkastets valda ansvarige. Om ansvarig ändras efter detta kommer posten att uppdateras med den nya ansvarige.

För Millennium vid byte av ansvarig kommer det komma en ny post i meddelandecenter och den gamla kommer inte att tas bort. Detta måste ske manuellt.

Det skapas en post i historiken och i PDL-loggningen när ett intygsutkast markeras med *Klar för signering*.

### 8.5 Signering

När ett intyg signeras kommer det att markeras status *Signerat*.

Det kommer visas i historiken och PDL-loggningen att intyget blev signerat.

Poster från Meliors signeringskorg och Obstetrix bevakningskorg tas bort.

Poster i Millenniums meddelandecenter måste tas bort manuellt.

Signerande läkare visas som ansvarig i *Webcert* och på intygsraden i *Intygsmodulen*. Oavsett om annan användare var ansvarig innan intyget signerades.

Det skapas en automatanteckning om intyget är skapat från ett underliggande journalsystem.

### 8.6 Skriva ut

Intyg går att skriva ut i *Webcert*, men det skickas inga meddelande om detta till *Intygsmodulen*. Därför går det inte att visa när ett intyg blev utskrivet. Det sker ingen PDL-loggning i *Intygsmodulen*.

För beskrivning av dessa funktioner hänvisas till manualen för *Webcert* på Ineras hemsida.

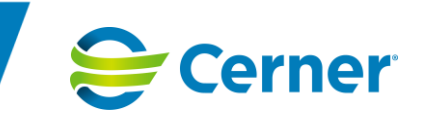

# 8.7 Kopiering

I *Webcert* finns det olika funktioner för att kopiera ett intyg/intygsutkast.

- Kopiera ett låst intygsutkast
- Förnya
- Ersätta
- Komplettera efter en kompletteringsbegäran

För beskrivning av dessa funktioner hänvisas till manualen för *Webcert* på Ineras hemsida.

För samtliga kopieringsfunktioner är funktionen i *Intygsmodulen* på samma sätt. Det skapas en ny post som syns i patientens intygslista och bevakning. Information som kommer synas är:

- Händelsedatum när meddelandet om ett nytt intyg kommer till *Intygsmodulen*
- Typ vilket intyg det är
- Ansvarig blir den som är inloggad i modulen och utför kopieringen. Användaren behöver aktivt välja att ändra ansvarig utifrån intygsraden för det nya intyget om annan användare önskas som ansvarig.
- Enhet är samma enhet som användaren är inloggad på när kopiering sker.

### 8.8 Radera och makulera

I *Webcert* går det att radera intygsutkast och makulera signerade intyg samt låsta intygsutkast.

Ett intygsutkast som raderas tas bort från intygslistorna. Radering PDL-loggas.

Ett låst intygsutkast eller intyg som makuleras får status Makulerat i *Intygsmodulen* och går att filtrera fram i intygslistorna.

Det framgår i historiken vem som gjorde makuleringen och när. Orsaken är alltid *Makulerad*. För mer information om makuleringsorsaken hänvisas till *Webcert*.

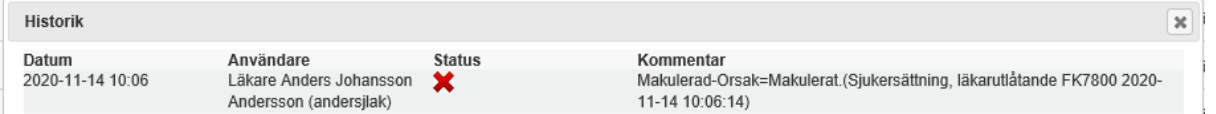

Makulering PDL-loggas.

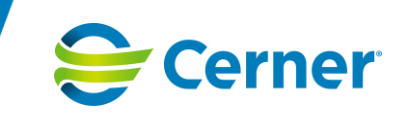

# 8.9 Ärendekommunikation

Det framgår i intygslistan om en fråga/svarsdialog finns gällande aktuellt intyg.

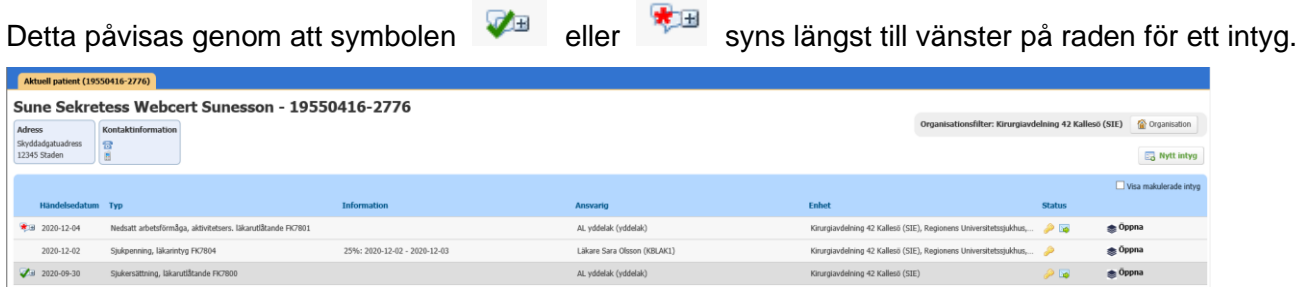

För äldre intyg där kommunikationen inte gått genom *Webcert* påvisas detta genom att symbolen

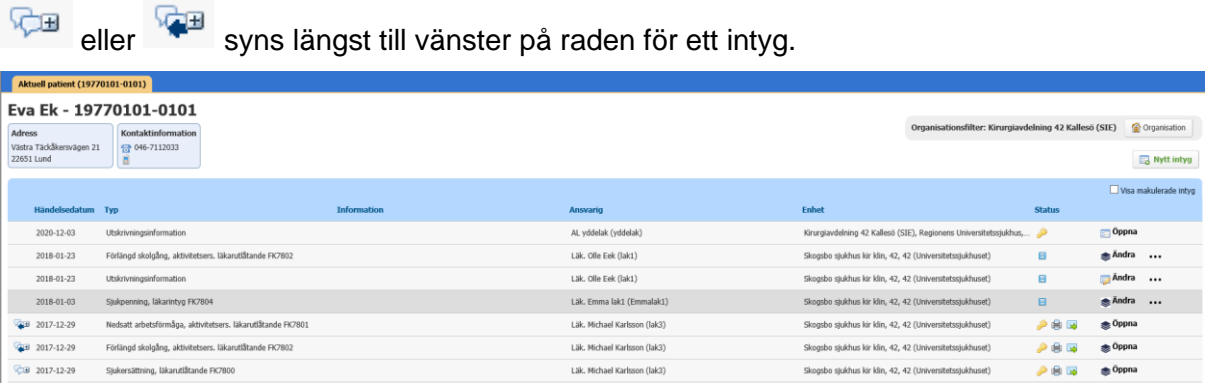

Det är möjligt att hovra ovanför symboler för att visa tooltip med beskrivning.

Beskrivning av symbolerna som visas längst till vänster i intygslistan, gällande fråga/svar:

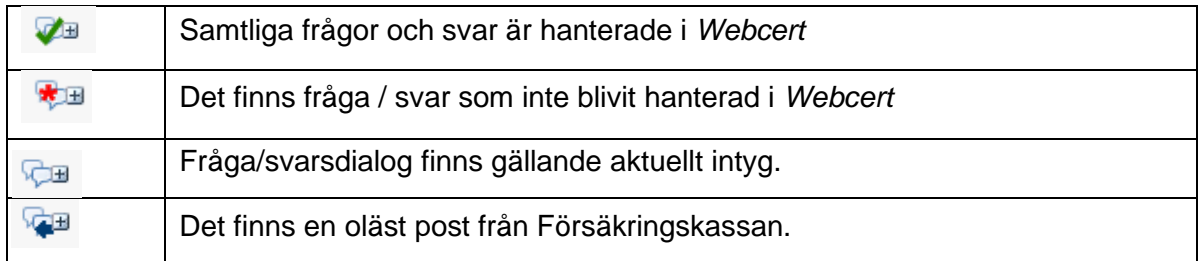

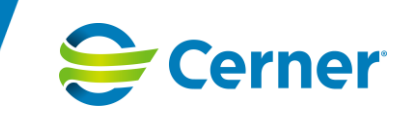

Genom att trycka på +-tecknet fälls det ut en lista där man kan se de olika kontakterna som skett i dialogen.

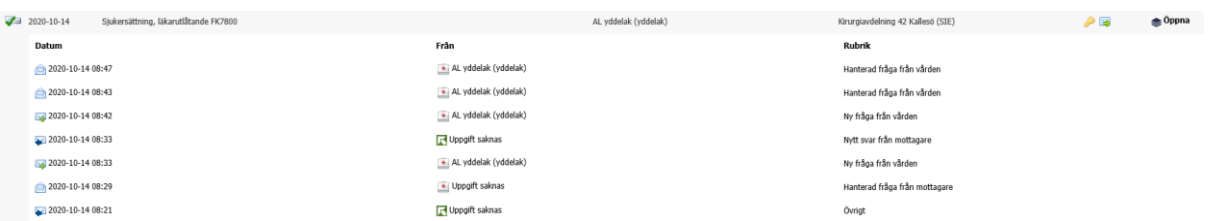

Hanteringen av frågor och svar för intygen sker i *Webcert*, som skickar tillbaka händelser om vad som skett. Här under är beskrivning av händelser som skickas till *Intygsmodulen*:

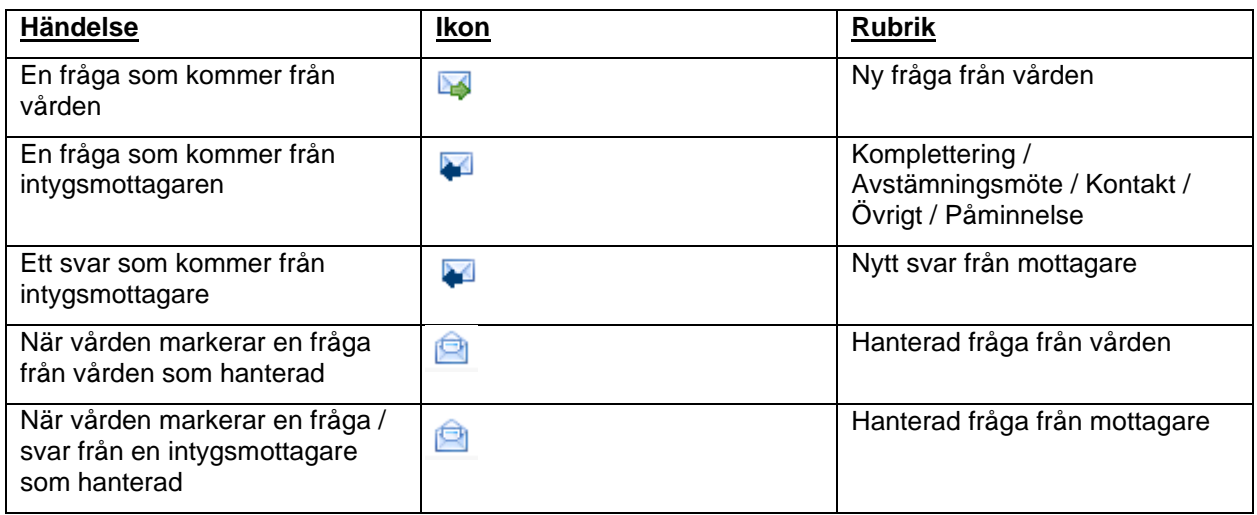

Varje händelse blir en egen post. Det går inte att se vilken fråga/svar som blivit hanterad. Ikonen att alla frågor och svar är hanterade visas när *Webcert* skickar meddelande om att antalet ohanterade frågor/svar för ett intyg är det samma som antalet hanterade. Om antalet skiljer sig åt visas ikonen för att det finns ohanterade frågor/svar.

Beskrivning av symbolerna inne i intygslistan samt i Fråga/svarsdialogen:

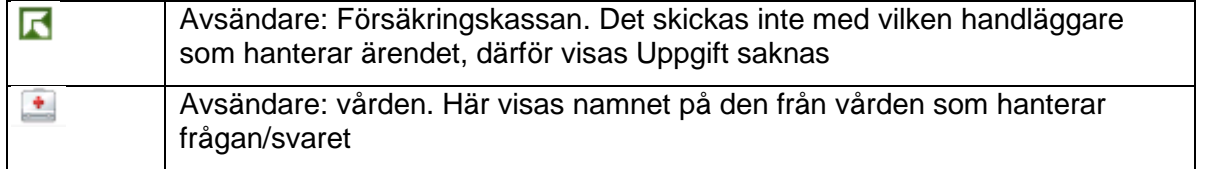

Om det förekommit ärendekommunikation som inte gått genom *Webcert* och kommunikationen fortsätter i *Webcert* syns den äldre kommunikationen i nedre delen.

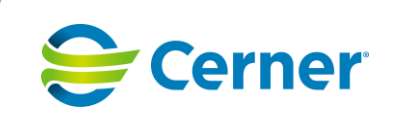

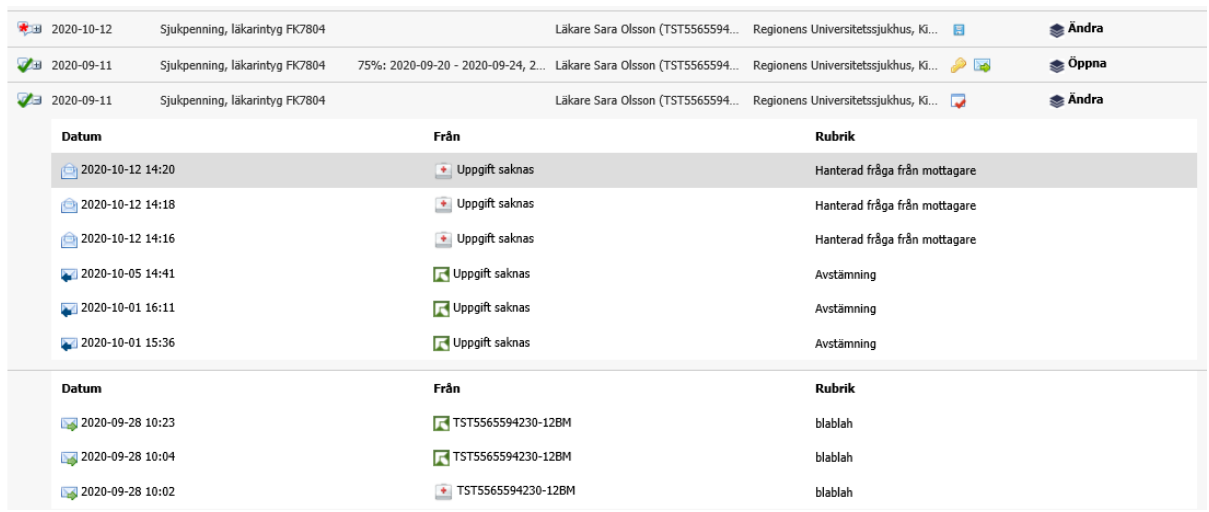

För att hantera och ta del av innehållet i kommunikationen mellan vården och intygsmottagare öppnas intyget i *Webcert*.

#### *8.9.1 Ärendekommunikation från Meliors signeringskorg*

Om intyget skapats inloggad från Melior kommer en notifiering om ny fråga eller nytt svar från intygsmottagare att generera en post i signeringskorgen i Melior för intygets ansvarige läkare.

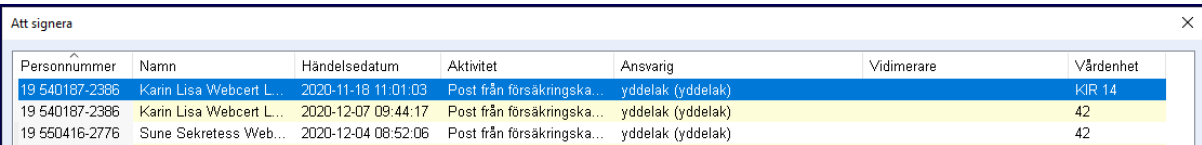

Genom att klicka på posten i signeringskorgen öppnas *Intygsmodulen* upp på aktuell patient och användaren kommer direkt till det aktuella intyget i *Webcert*. Se *4.5.3 Med länk till intyg/formulär* för ytterligare information om hur användaren loggas in.

Det visas bara en post i signeringskorgen per intyg oavsett hur många frågor och svar som finns knutna till intyget. Det är endast den senaste posten som visas med uppdaterat händelsedatum i signeringskorgen. Posten tas inte bort förrän samtliga frågor och svar är markerade som hanterade i *Webcert*. (Detta gäller om ärendekommunikationen hanteras inloggad från Melior).

När ett intyg makuleras i *Webcert* sätts all ärendekommunikation som hanterad. Finns det kvar poster i signeringskorgen tas dessa bort. (Detta gäller om ärendekommunikationen hanteras inloggad från Melior).

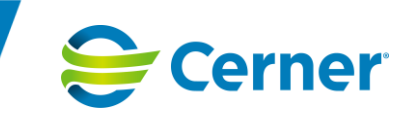

### *8.9.2 Ärendekommunikation från Obstetrix bevakningskorg*

Om intyget skapats inloggad från Obstetrix kommer en notifiering om ny fråga eller nytt svar från intygsmottagare att generera en post i Bevakningskorgen i Obstetrix för intygets ansvarige läkare.

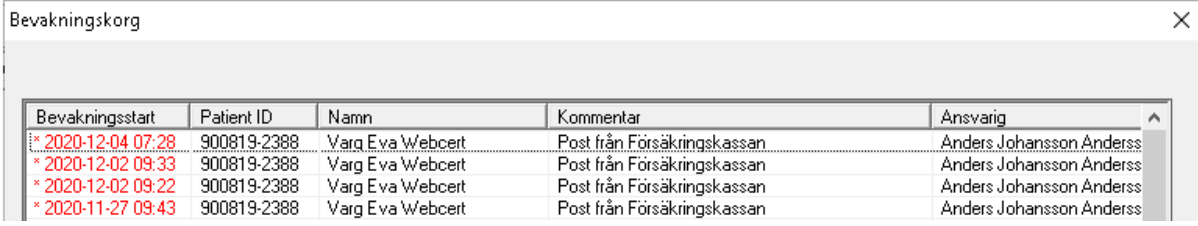

Genom att klicka på posten i bevakningskorgen öppnas aktuell patient upp och *Intygsmodulen* öppnas sedan på vanligt sätt. I patientens intygslista framgår vilket intyg som har en oläst fråga/svarspost från intygsmottagaren och användaren får öppna det aktuella intyget för att hantera fråga/svar.

Det visas bara en post i bevakningskorgen per intyg oavsett hur många frågor och svar som finns knutna till intyget. Det är endast den senaste posten som visas med uppdaterad bevakningsstart i bevakningskorgen. Posten tas inte bort förrän samtliga frågor och svar är markerade som hanterade i *Webcert*. (Detta gäller om ärendekommunikationen hanteras inloggad från Obstetrix).

När ett intyg makuleras i *Webcert* sätts all ärendekommunikation som hanterad. Finns det kvar poster i bevakningskorgen tas dessa bort. (Detta gäller om ärendekommunikationen hanteras inloggad från Obstetrix).

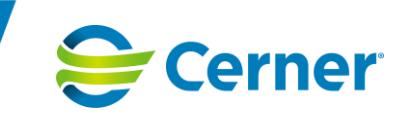

### *8.9.3 Ärendekommunikation från Millenniums meddelandecenter*

Om intyget skapats inloggad från Millennium kommer en notifiering om ny fråga eller nytt svar från intygsmottagare att generera en post i Meddelandecenter i Millennium för intygets ansvarige läkare.

Ämne är Meddelande från intygsmottagare och som avsändare står namnet på en fiktiv användare.

Vid markering av meddelandet går det att läsa vilket intyg det gäller, ett eventuellt ämne samt ett slutdatum för ett svar om sådant finns.

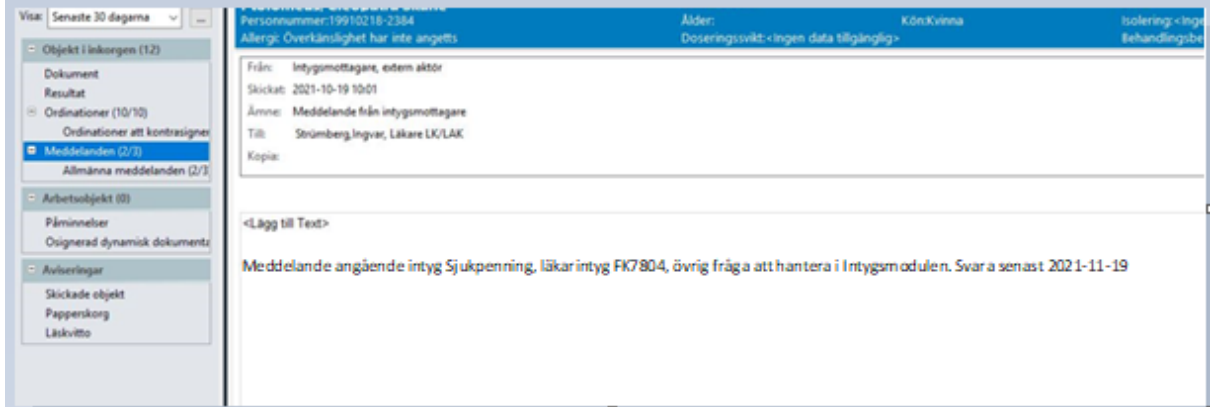

För att läsa och hantera ärendekommunikation från Meddelandecenter måste patientens journal och *Intygsmodulen* öppnas. I patientens intygslista framgår vilket intyg som har en oläst fråga/svar från intygsmottagaren och användaren får öppna det aktuella intyget för att hantera fråga/svar.

Det visas en post i Meddelandecenter för varje fråga/svar per intyg. Posterna tas inte bort automatiskt utan måste tas bort manuellt.

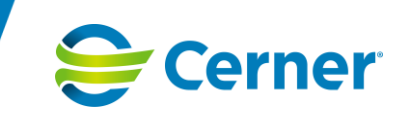

# 8.10 Äldre intyg till Försäkringskassan

Intyg som är äldre och intyg som inte är skickade till *Webcert* visas i *Intygsmodulen* i läsläge. Skulle det ha förekommit ärendekommunikation går det att se denna genom att klicka på plus-tecknet.

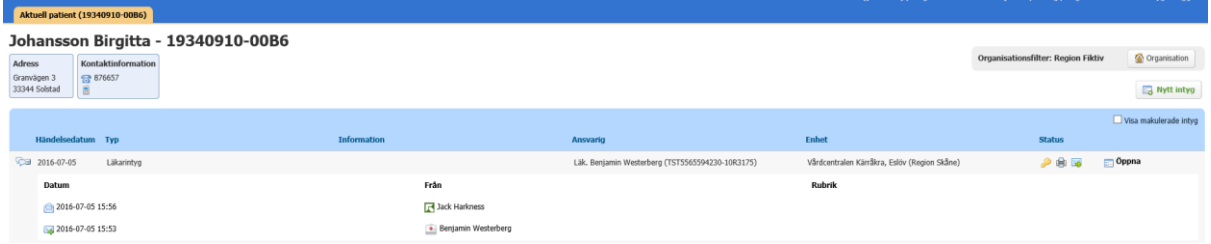

För att läsa intyget klickar man på knappen Öppna och intyget öppnas i ett läsläge.

För att läsa eventuell ärendekommunikation klickar man på fråga/svarsymbolen längst ut till höger i intygsvyn.

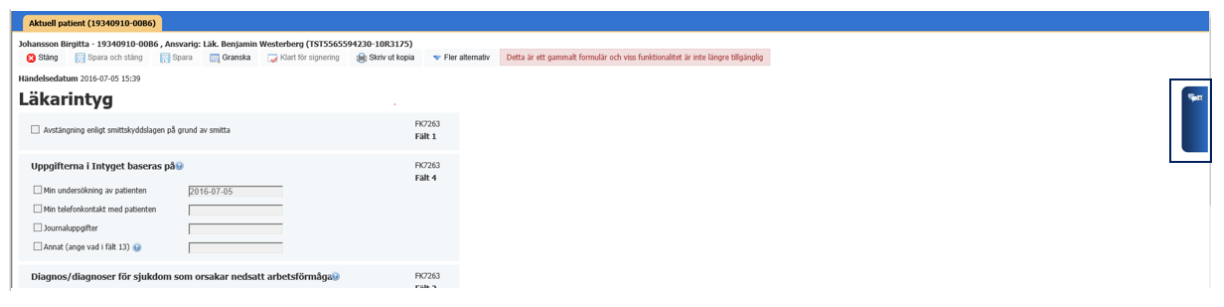

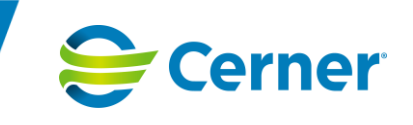

# **9 Skapa och hantera intyg – interna intyg**

# 9.1 Funktionsknappar för interna intyg

De interna intyg som stöds är *Utskrivningsinformation* samt de intygstyper som skapats i *Mallbyggaren*.

Överst i intygsformuläret finns följande funktionsknappar, vissa av dessa är dolda under knappen *Fler alternativ*.

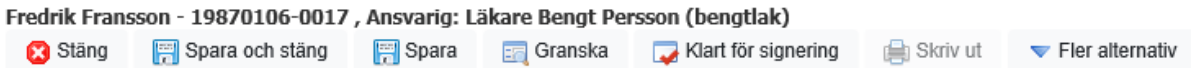

#### Förklaring till funktionsknapparna.

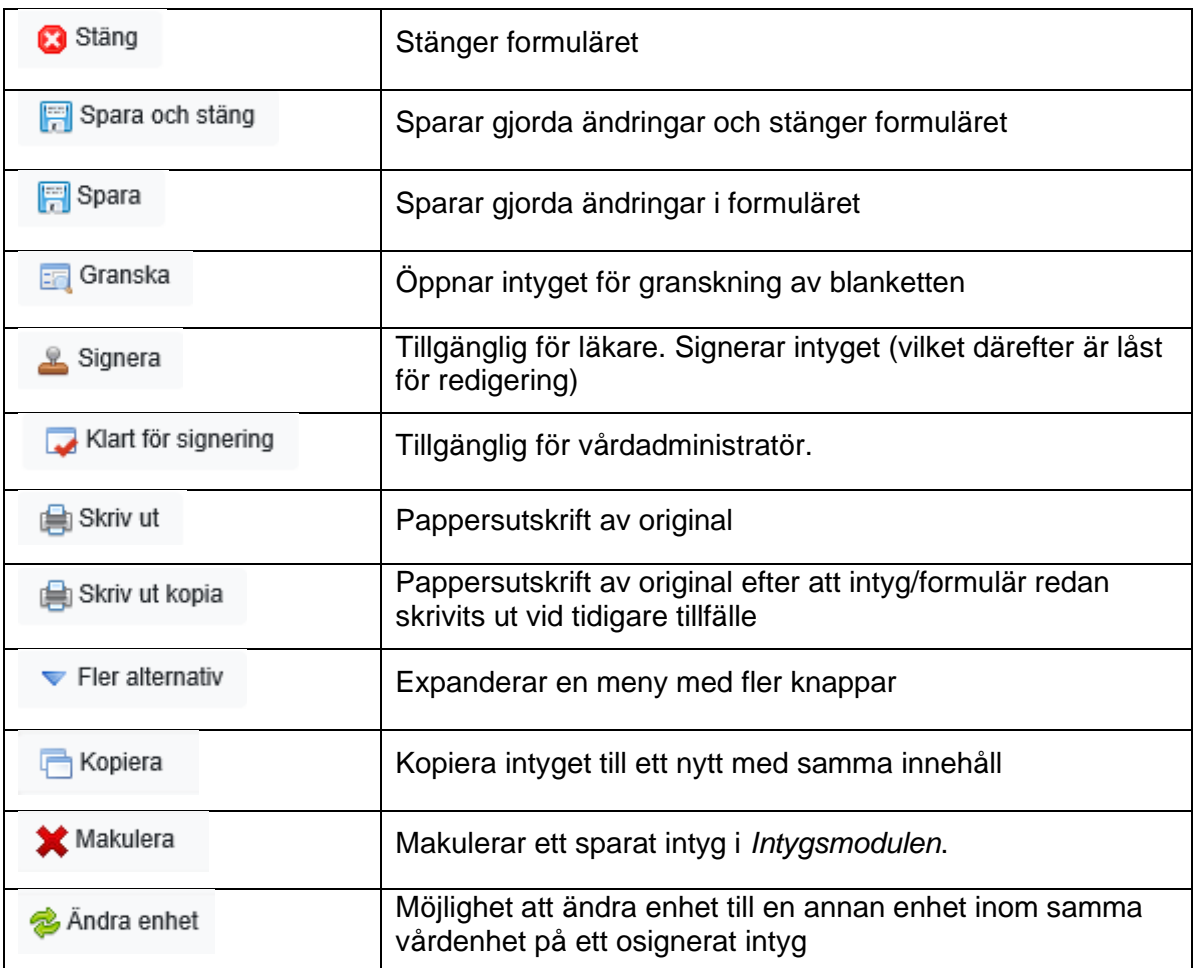

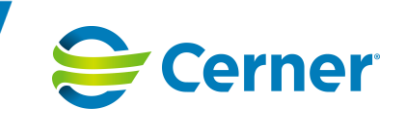

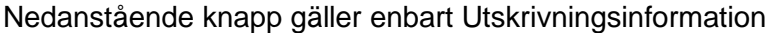

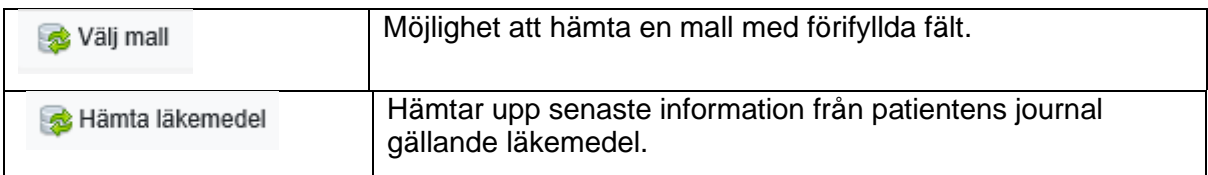

### 9.2 Datumangivelse

Flera olika regler kan tillämpas för datumangivelse. En eller flera av nedan är möjliga i de olika fälten för datum.

- När checkboxen bockas i läggs automatiskt dagens datum till
- Datum anges manuellt eller med hjälp av kalendern. Kalendern visas när rutan är markerad eller genom att klicka på kalendersymbolen.
- Datumfält tillåter inte framtida datum och sätter automatiskt dagens datum
- Datumfält generar ett meddelande om att framtida datum inte kan anges och behöver korrigeras för att komma vidare
- Vissa fält tillåter framtida datum
- Om endast ÅÅMMDD anges manuellt konverteras det automatiskt till formatet ÅÅÅÅMMDD.
- Händelsedatum visar utöver datum även fält för att ange tid. Tiden fylls automatiskt i och motsvarar den tid då intyget eller formuläret skapades. Det är möjligt att ändra tiden men det är inte möjligt att spara med ett framtida datum.

#### *Observera*

*När datum angivits manuellt med ett format som konverterats till ÅÅÅÅMMDD behöver användaren kontrollera att datumet stämmer. Kontrollera att rätt sekel har lagts till eller om datum angivits i fel ordning t ex DDMMÅÅ (09 aug 2022) då detta kommer att tolkas som 2009-08-22.*

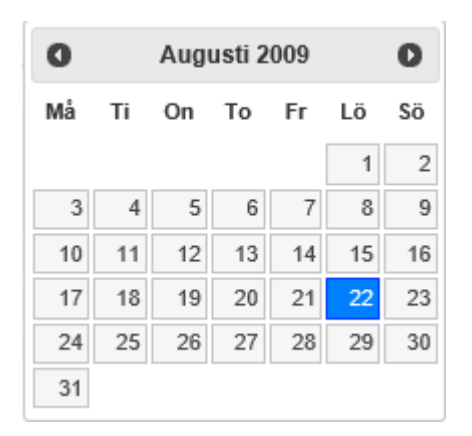

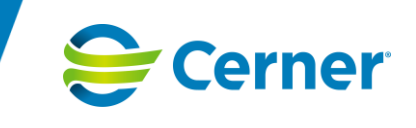

Datum kan anges på följande sätt:

- mata in rätt datum i datumfältet. *Intygsmodulen* stöder följande format:
	- o ÅÅ-MM-DD
	- o ÅÅÅÅ-MM-DD
	- o ÅÅÅÅMMDD
	- o ÅÅMMDD

Vid fel format på händelsedatum visas ett meddelande om detta.

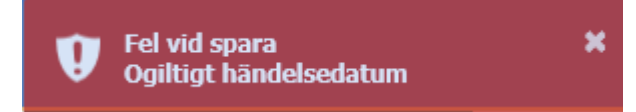

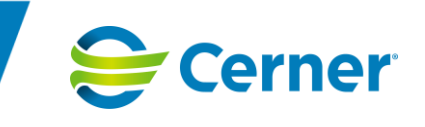

# 9.3 Skapa och hantera interna intyg/intygsutkast

Det finns ett administrationsverktyg i *Intygsmodulen* där nya intygstyper för interna intyg skapas utifrån en PDF-förlaga. När dessa intyg publiceras blir de synliga för slutanvändaren i *Intygsmodulen*.

*Intygstypen* är namnet på intyget, d v s det som visas i *Intygsmodulen* under *Nytt intyg* och som slutanvändaren väljer.

*Mall/Formulär* är själva blanketten (innehållet), d v s det som slutanvändaren fyller i och *Formulärfält* är den information som slutanvändaren anger.

Intygen kan grupperas utifrån "ägare" till respektive intyg, exempelvis Försäkringskassan och Socialstyrelsen. Dessa grupper visas efter val av *Nytt intyg*, se *7.1 Välj intyg/formulär*.

Administratören kan sätta regler för olika fält i formuläret så att det hjälper slutanvändaren att fylla i intygen på ett korrekt sätt, beroende på dessa regler kan intygen se olika ut.

#### *9.3.1 Ifyllnadsregler*

Nedan visas några exempel på ifyllnadsregler som kan förekomma i olika formulärfält:

- Endast decimaltal tillåts i fältet
- Redigering går ej att göra i fältet
- Endast heltal tillåts i fältet
- Antal tecken som maximalt tillåts i fältet

Beskriv eventuell nedsatt förmåga att kommunicera eller interagera med en eller flera personer.

Har tidigare...

5/20

Det går att skriva fler tecken, men om maxantalet överskrids blir det en röd ram runt fältet och det är inte möjligt att signera.<br>Beskriv eventuell nedsatt förmåga att kommunicera eller interagera med en eller flera personer

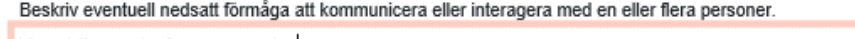

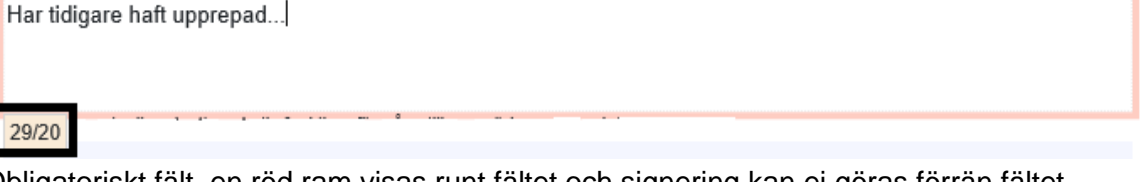

Obligatoriskt fält, en röd ram visas runt fältet och signering kan ej göras förrän fältet är ifyllt.

Telefon (inkl. riktnummer)

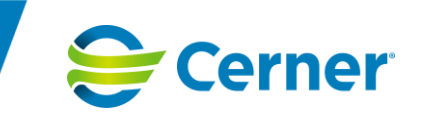

#### *9.3.2 Fördefinierade texter*

Det kan även förekomma fördefinierade texter i formulärfälten som användaren kan välja från, se ett exempel nedan.

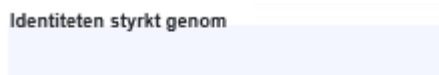

Vid klick i fältet visas de fördefinierade valen i bokstavsordning som användaren kan göra istället för att skriva själv.

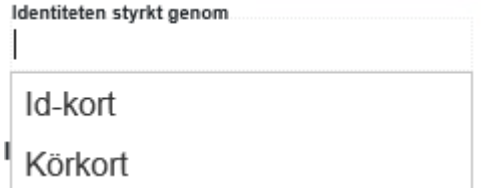

#### *9.3.3 Grunddata*

Vissa fält kan vara fördefinierade med s k grunddata vilket innebär att viss information som ska fyllas i ett intyg hämtas automatiskt från ett underliggande journalsystem. Detta för att underlätta för slutanvändaren som slipper fylla i uppgifterna manuellt samt att säkerställa att det blir rätt information.

Det kan handla om:

- Olika patientuppgifter, t ex namn och personnummer
- Enhetsuppgifter, t ex namn på enheten och adress
- Uppgifter om den som är ansvarig för intyget, t ex namn och titel

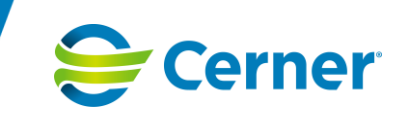

Några exempel på fält med grunddata visas i bilderna nedan.

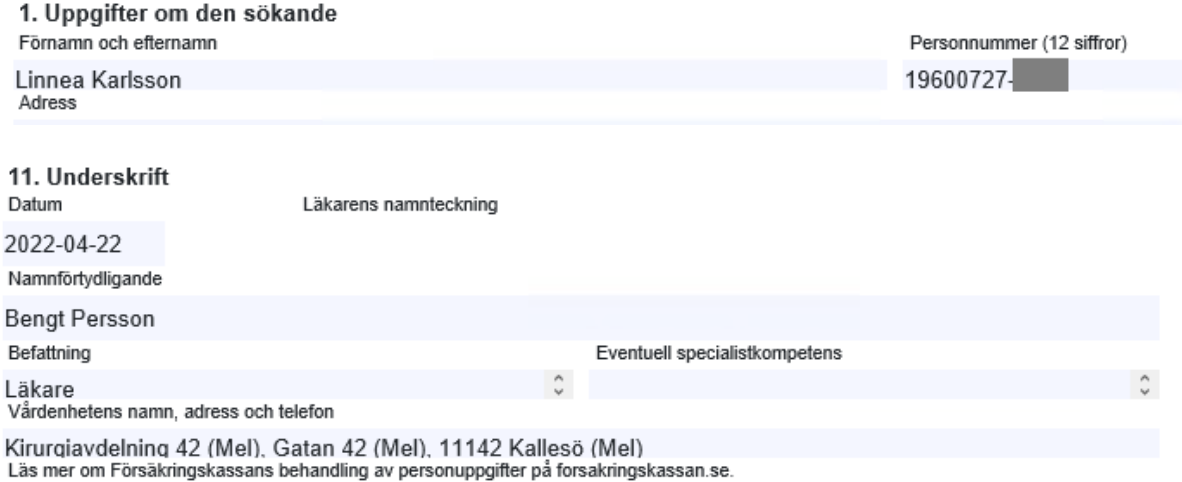

• Grunddata om ansvarig kommer att uppdateras när utkastet signeras eller när en

- användare byter ansvarig.
- Grunddata om enheten kommer att uppdateras vid byte av enhet.
- Grunddata om patienten kommer inte att uppdateras utan måste göras manuellt.

# 9.4 Kopiera och klistra in i formulärfält

Det är möjligt att både kopiera och klistra in samt att flytta information mellan fält beroende om användaren öppnat *Intygsmodulen* från Melior, Fristående eller från Obstetrix. Öppnas modulen från Melior eller Fristående kan användaren markera texten som ska kopieras, hålla in Ctrl-knappen och dra texten till rutan dit den ska kopieras.

# 9.5 Spara

Ett påbörjat intyg/formulär kan sparas. Genom att trycka på knappen sparar sparar man ändringar men blir kvar i formulärvyn för att fortsätta fylla i.

Genom att välja knappen spara och stäng sparar man ändringar och formulärvyn stängs.

Ett sparat intyg/formulär har statussymbol **in australiant** i patientens intygslista.

Ett sparat intyg kan inte tas bort helt och hållet, om man kommer på att intyget är felskrivet kan intyget makuleras, se *9.14 Makulera intyg*.

# Användarmanual Intyg

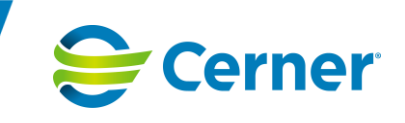

### 9.6 Förhandsgranska

Ett osignerat intyg/formulär kan förhandsgranskas i blankettform.

Förhandsgranskning kan ske via knappen **in Granska** inne i formulärvyn.

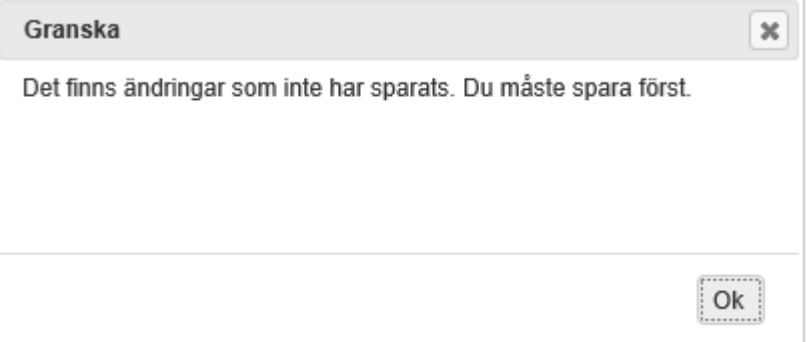

För att kunna granska måste det vara sparat och endast sparade ändringar visas. Om det finns osparade ändringar visas ett informationsmeddelande som anger att användaren måste spara först.

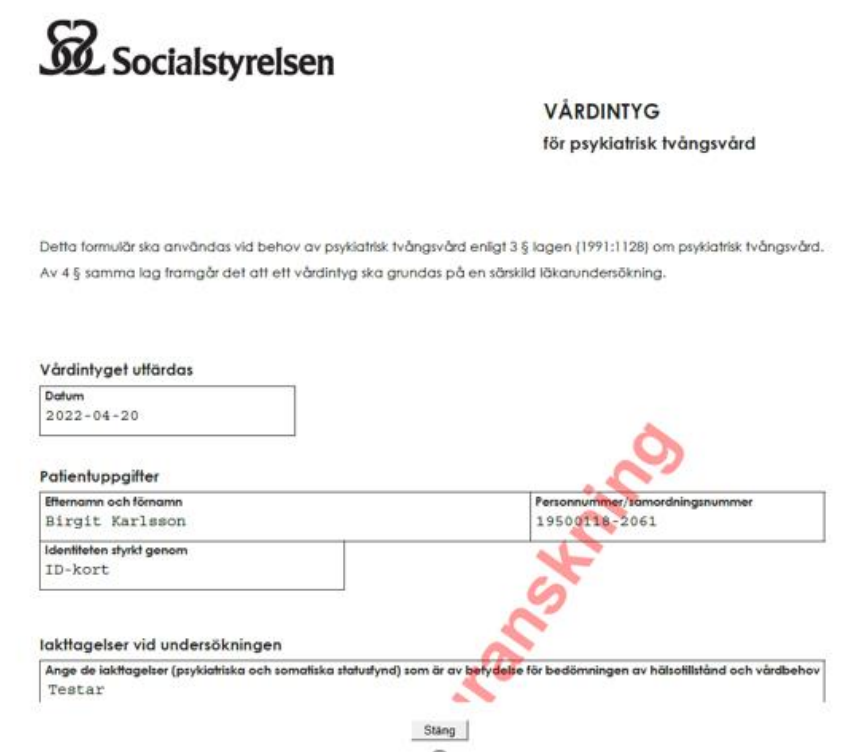

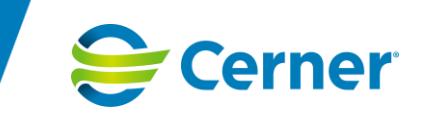

# 9.7 Ändra

Man kan fortsätta redigera ett sparat och stängt intyg/formulär genom trycka på knappen

**External intygslistan.** Ett signerat intyg/formulär kan inte ändras.

# 9.8 Ändra enhet

På ett osignerat intyg/formulär är det möjligt att byta registrerad enhet. Tryck på Andra enhet från menyn *Fler alternativ*.

En dialog för att ändra enhet visas. Det är enbart enheter inom den egna vårdgivaren och som tillhör samma databas som är tillgängliga*.* Det är bara möjligt att välja en enhet, dvs det går inte att välja en enhet på en högre nivå i organisationsträdet.

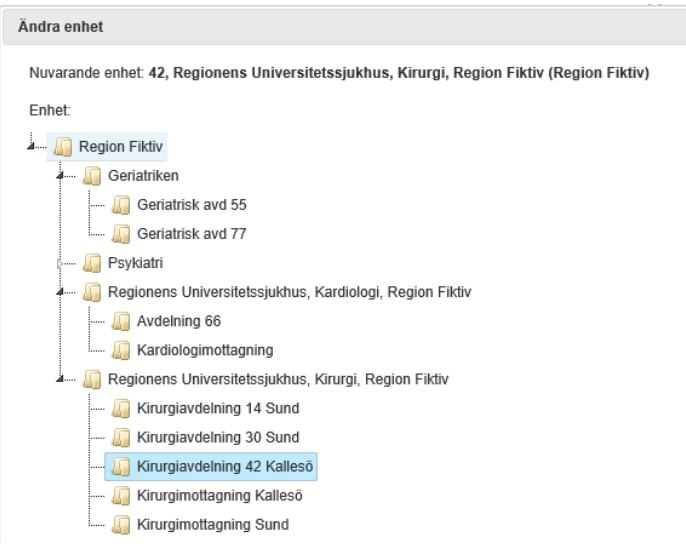

Överst i dialogen står information om nuvarande vald enhet på intyget/formuläret.

- 1. Välj enhet i listan, expandera organisationsträdet genom att klicka på pilen innan aktuellt enhetsnamn
- 2. Markera en enhet och klicka på Ändra enhet. Enhet byts på det aktuella intyget/formuläret

#### *Observera*

*Journalanteckning skapas på den vårdkontakt som var markerad i journalmappen. Namnet på avdelningen som intyget tillhör vid signering visas i anteckningen. Om ett intyg har ändrat enhet syns det i namnet men den ligger fortfarande kvar på den vårdkontakten som den skapades på. För att även ändra vårdkontakt som journalanteckningen är knuten till behöver användaren flytta den till korrekt vårdkontakt i Melior.*

*I bilden nedan visas utskrivningsinformation som skapades ifrån Avd 96 med vårdkontakt på Avd 96 markerad. Innan signering ändrades enhet till KIR43.*

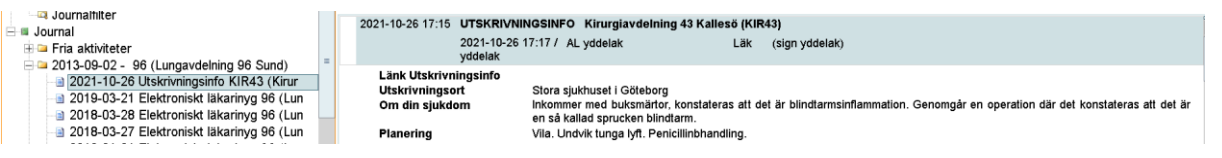

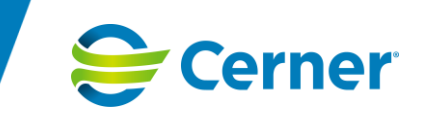

### 9.9 Signera formulär

När ett formulär har sparats blir *Signera*-knappen tillgänglig för användare med behörighet att

Signera

signera.

Ett undantag är Utskrivningsinformation där *Signera*-knappen blir tillgänglig när en mall har valts eftersom formuläret sparas automatiskt vid detta tillfälle.

- 1. Tryck på knappen *Signera*. Endast sparade ändringar kommer med. Ändringar som tillkommit efter att formuläret sparats kommer inte med vid signering.
- 2. Tryck på *Ja* för att signera eller *Nej* för att återgå till formuläret.

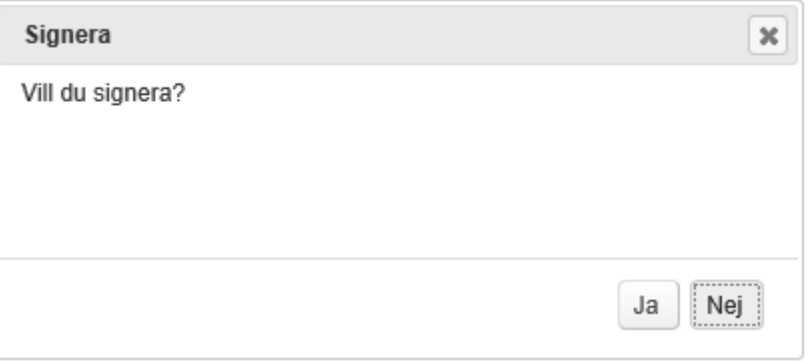

Ett signerat formulär kan inte ändras.

I och med att formuläret signerats skapas en automatanteckning i patientens journal. Detta gäller för Melior och Millennium, men inte för Obstetrix.

Länk till patientens intygslista finns endast i Meliors automatanteckning.

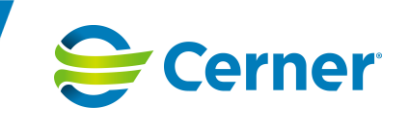

### 9.10 Skriva ut

Ett signerat intyg kan skrivas ut i blankettform.

- Ett original kan skrivas ut via knappen en skriv ut när formulärvyn är öppen.
- Om en utskrift tidigare har utförts visas knappen  $\Box$  Skriv ut kopia istället.

Vid utskrift öppnas en utskriftsdialog, ange:

- vem som gör utskriften (inloggad användare förvald)
- vem som begärt utskriften (inloggad användare förvald)
- vart/vem utskriften ska till

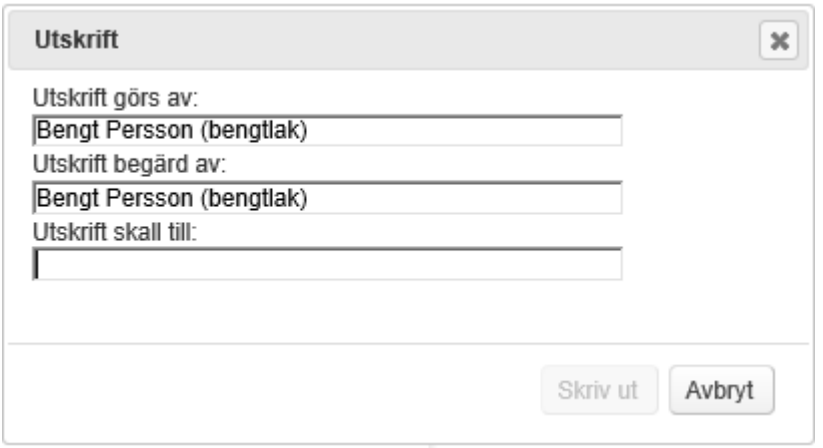

Denna information loggas i intygsdatabasen, samt finns synlig i historiken. Ett utskrivet intyg får statussymbolen i patientens intygslista.

Ett historiskt läkarintyg kan skrivas ut med sekretess.

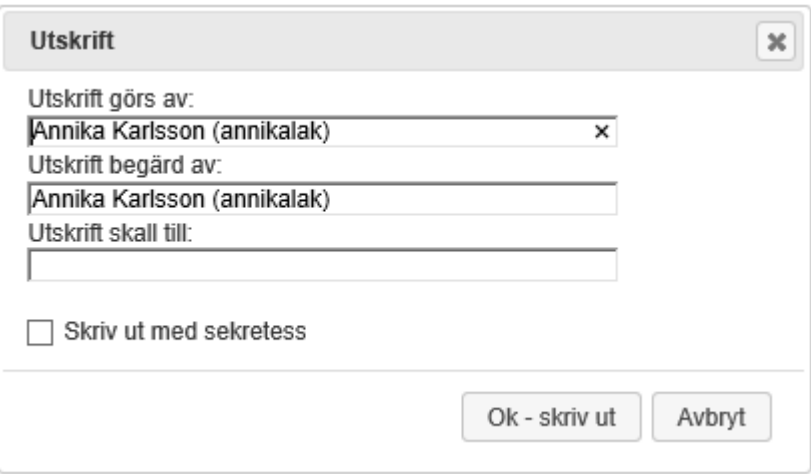

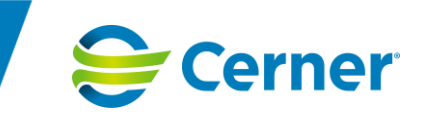

### 9.11 Kopiera intyg

Om man önskar återanvända informationen i ett tidigare skapat internt intyg kan man välja att kopiera det genom att klicka på knappen *Kopiera* i formulärvyn.

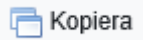

Det skapas då ett nytt intyg på den inloggade enheten i patientens lista med dagens datum och inloggad användare som ansvarig.

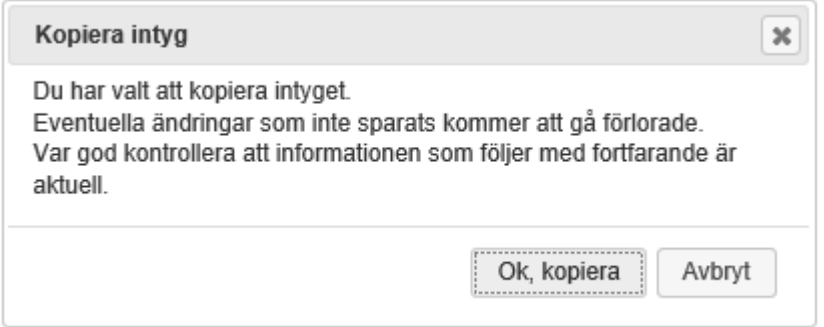

# 9.12 Mallar för utskrivningsinformation

Det finns möjlighet att skapa mallar till utskrivningsinformation i SIEadmin, vilket innebär att man kan få vissa fält förifyllda.

1. Att skriva utskrivningsinformation utifrån mall sker via knappen *Välj mall* under menyn *Fler alternativ*.

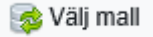

En dialog innehållande en trädstruktur öppnas. Klicka på '+' för att expandera och visa alternativa mallar.

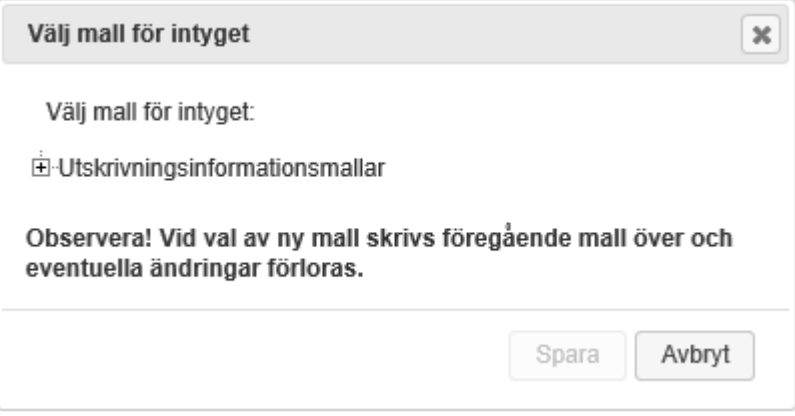

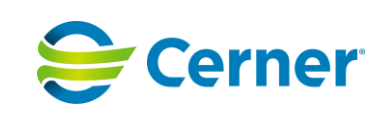

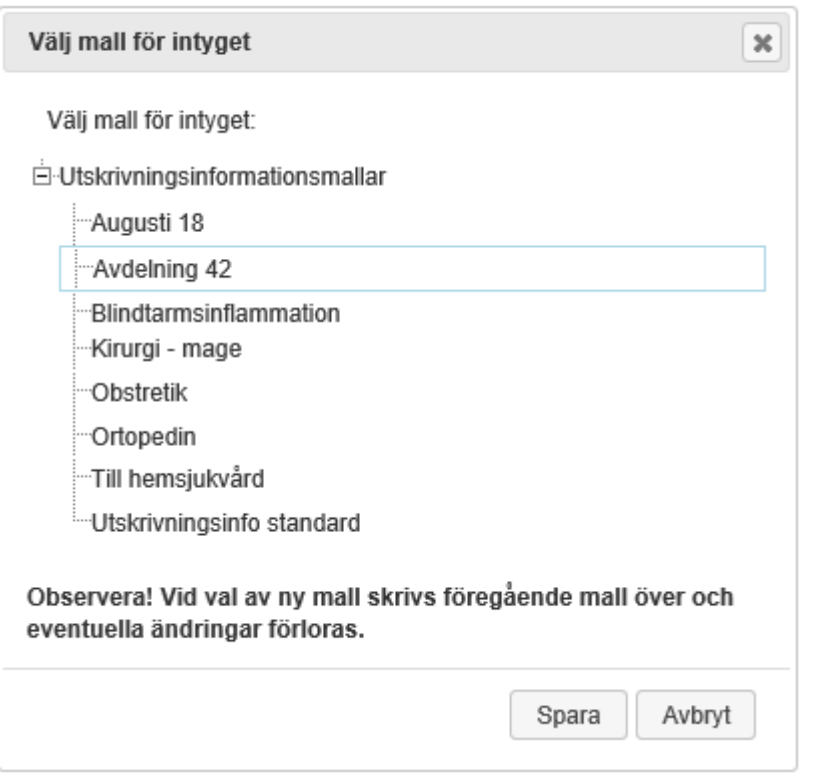

- 2. Markera den mall som ska användas och klicka på *Spara.* Den valda mallens innehåll visas i formuläret.
- 3. Under händelsedatum visas vilken mall som valts. Texten försvinner när intyget signerats.

Händelsedatum 2019-08-09

Vald mall: Avdelning 42

4. *Observera*

*Då du väljer en mall kommer eventuella ändringar som gjorts i formuläret att förloras.*

### 9.13 Hämta läkemedel

Läkemedel hämtas ifrån Meliors Aktuella Ordinationer till utskrivningsinformation.

- 1. Utskrivningsinformation hämtar automatiskt läkemedelslistan från underliggande journalsystem när den skapas eller när en osignerad *Utskrivningsinformation* öppnas för redigering.
- 2. Läkemedelslistan kan även uppdateras genom att klicka på knappen *Hämta läkemedel* från menyn *Fler alternativ* ifall ändringar till läkemedel förekommit under tiden som användaren har utskrivningsinformationen öppen.

Hämta läkemedel

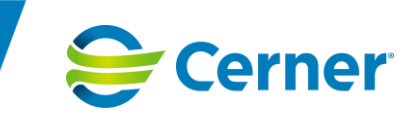

### 9.14 Makulera intyg

Ett sparat intyg som är felaktigt, t ex skapat på fel patient kan makuleras.

- 1. Välj *Makulera* under menyn *Fler Alternativ*
	- **X** Makulera
- 2. Nu öppnas dialogrutan *Makulera*.

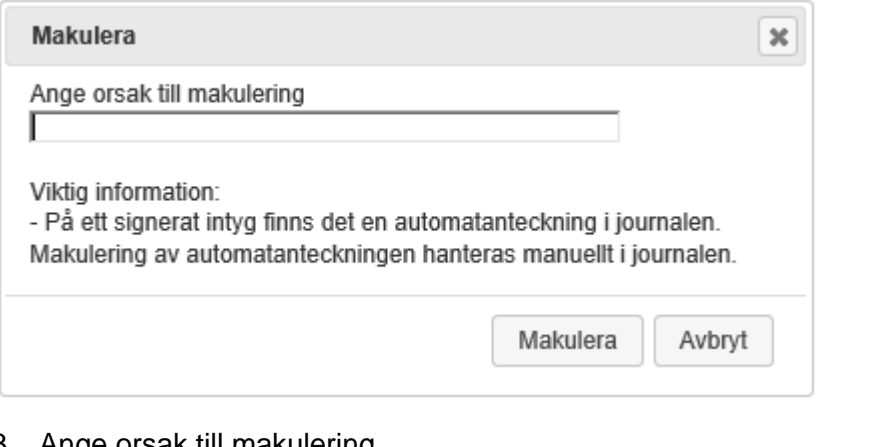

- 3. Ange orsak till makulering
- 4. Klicka på *Makulera*

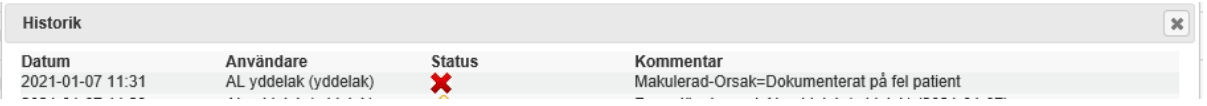

#### *Observera*

*Om intyget som makuleras är signerat och skapat från Melior/Millennium finns en automatanteckning i patientens journal som också behöver makuleras.*

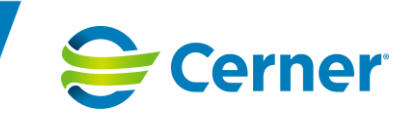

# **10 Funktionalitet relaterat till typ av inloggning**

Detta kapitel är en beskrivning av generell funktionalitet beroende på från vilket underliggande journalsystem man loggat in ifrån. Det handlar både om intyg skapade i Webcert och interna intyg och bilderna som visas är exempel på en sorts intyg, men andra intyg kan också förekomma.

### 10.1 Melior – Information i patientens journal

När ett intyg signerats i *Intygsmodulen* genereras med automatik en anteckning i patientens Meliorjournal när intyget är skapat inloggad från Melior.

Anteckningen innehåller följande:

- ett huvud med händelsedatum och information om ansvarig (dokumentationsdatum är datum och tid då länken skapades d.v.s. motsvarar signeringstiden)
- länk till *Intygsmodulen*
- eventuella sökord med fakta hämtad från intyget, t ex diagnos och sjukskrivningstid (detta bestäms per installation av *Intygsmodulen*)

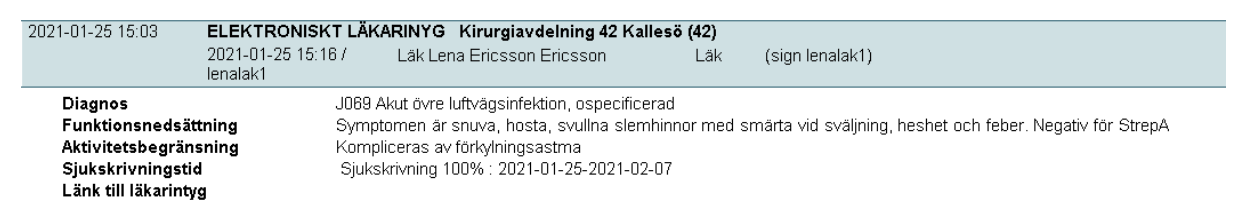

Anteckningen visas på den vårdkontakt som var i fokus på journalmappen när intyget skapades.

Detta gäller även för Utskrivningsinformation, vars rubriker mappas mot eventuella sökord och termer för att synas i patientens journal.

Om ett intyg/formulär makulerats i *Intygsmodulen* måste en separat makulering av anteckningen ske i Melior.

### 10.2 Obstetrix – Information i patientens journal

När ett intyg signerats i *Intygsmodulen* genereras med automatik en anteckning i patientens Obstetrix-journal när intyget är skapat inloggad från Obstetrix.

Anteckningen innehåller följande:

- ett huvud med datum och information om ansvarig
- eventuella sökord med fakta hämtad från intyget, t ex diagnos och sjukskrivningstid (detta bestäms per installation av *Intygsmodulen*)

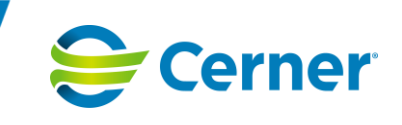

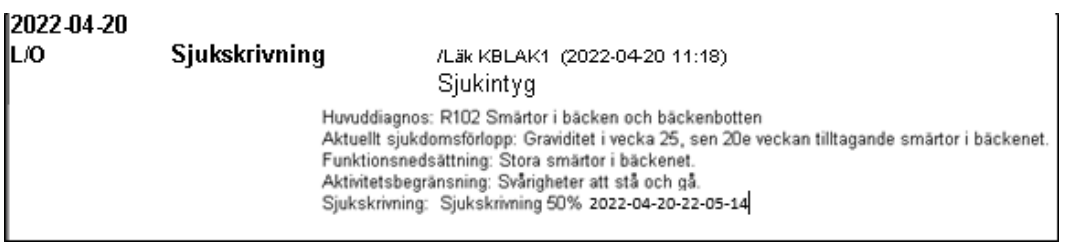

Anteckningen visas på den vårdkontaktsmapp som var i fokus när *Intygsmodulen* öppnades och intyget skapades.

Om ett intyg/formulär makulerats i *Intygsmodulen* måste en separat makulering av anteckningen ske i Obstetrix.

# 10.3 Millennium – Information i patientens journal

När ett intyg signerats i *Intygsmodulen* genereras med automatik en anteckning i patientens Millennium-journal när intyget är skapat inloggad från Millennium.

Anteckningen innehåller följande:

- en rubrik vilket intyg det är (dokumentationsdatum är datum och tid då länken skapades d.v.s. motsvarar signeringstiden)
- eventuella sökord med fakta hämtad från intyget, t ex diagnos och sjukskrivningstid (detta bestäms per intygstyp)
- en fotnot som innehåller bland annat:
	- o typ definieras i Millennium
	- o händelsedatum
	- o signeringsdatum
	- o ansvarig

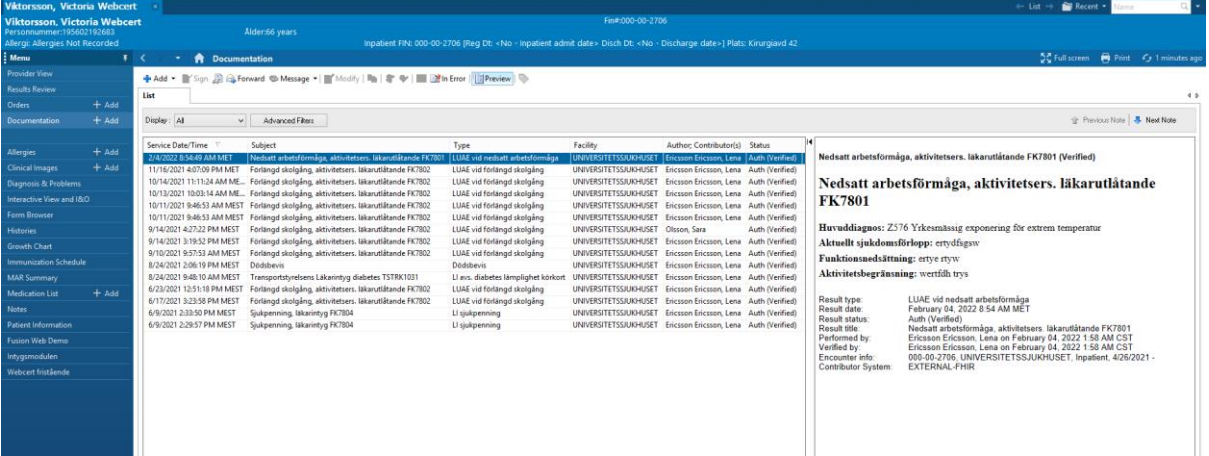

Anteckningen skapas på den vårdkontakt som var i fokus när intyget skapades.

Om ett intyg makulerats i *Intygsmodulen* måste en separat makulering av anteckningen ske i Millennium.

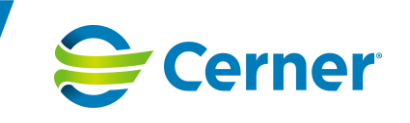

# **11 Spärrhantering i Intygsmodulen**

# 11.1 Övergripande

Patienter kan välja att spärra information i enlighet med lagstiftning. *Intygsmodulen* kontrollerar och applicerar aktuella spärrar.

# 11.2 Knappen Spärrad information

Knappen *Spärrad information* visas på fliken *Aktuell patient* och används för att öppna **Aktuella Patientspärrar**. Visas alltid om patienten har en aktuell spärr oavsett status för spärr (aktiv/tillfälligt hävd).

△ Spärrad Information

### 11.3 Meddelanden om användarens tillgång till information vid patientspärr

#### *11.3.1 Informationsmeddelanden som visas på fliken Aktuell patient*

• Spärr på användarens inloggade enhet. Användaren har tillgång till all information inom den inloggade vårdenheten.

Inloggad vårdenhet omfattas av spärr.

• Spärr på en eller flera vårdenheter men inga ärenden har filtrerats bort av spärr

Du har tillgång till all information.

• Spärr på annan vårdenhet och intygsärenden har filtrerats bort av spärr

Det finns information på annan vårdenhet som inte är tillgänglig.

• Organisationsfilter – visar vårdenheter som inte omfattas av spärr. (Vårdenheter och annan vårdgivare som omfattas av spärr är inte tillgängliga)

Se separat manual för mer utförlig beskrivning av funktionaliteten för **Aktuella Patientspärrar**.

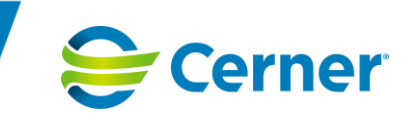

#### *11.3.2 Informationsmeddelanden som visas på fliken Mina ärenden*

• Om det finns ärenden på andra vårdenheter som omfattas av spärr visas dessa inte i listan. Ett meddelande visas som anger namn på vårdenheter där ärenden filtrerats bort. För att få tillgång behöver användaren logga in på angiven vårdenhet.

A OBS! Det finns ärenden på andra vårdenheter som inte visas pga. spärr! · Regionens Universitetssjukhus, Lungmedicin och allergisjukdomar, Region Fiktiv

• Alla ärenden registrerade på den inloggade vårdenheten visas i listan oavsett om de omfattas av spärr eller inte. När användaren väljer att öppna ett ärende som omfattas av spärr visas ett meddelande – tryck på *Fortsätt* för att öppna.

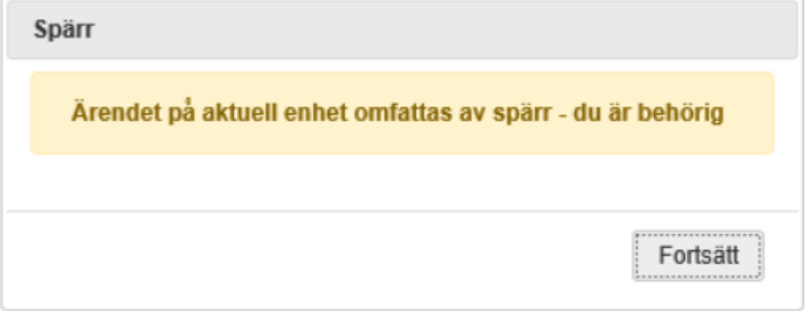

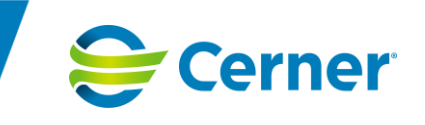

# **12 Utloggning**

Utloggning från *Intygsmodulen* sker genom att använda knappen "Logga ut" i övre vänstra hörnet. Logga ut

Användaren blir automatiskt utloggad ur *Intygsmodulen* efter ett antal minuters inaktivitet, antalet minuter sätts som en inställning för *Intygsmodulen*.

Om *Intygsmodulen* inte stängts ner korrekt kan följande felmeddelande komma att visas vid nästa inloggning.

#### **Redan inloggad**

Du är redan inloggad från annan plats/session:

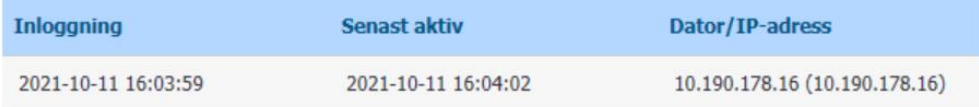

#### Varför får jag detta meddelande?

- · Du kan ha stängt din webbläsare med krysset längst upp till höger istället för att ha tryckt på "Logga Ut". Välj Fortsätt logga in.
- · Om du arbetar från Millennium, kan din Millennium-session ha stängts ner på ett felaktigt sätt tidigare. Väli Fortsätt logga in.
- · Om du arbetar fristående, kanske du försöker öppna Intyg i mer än en webbläsare eller flik samtidigt.

#### Hur vill du gå vidare?

Om du fortsätter att logga in kommer övriga sessioner att avslutas och osparad data kommer att förloras.

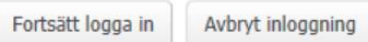

### 12.1 Utloggning – Melior, Obstetrix, Fristående

Utloggning från *Intygsmodulen* sker via knappen "Logga ut. Vid nedstängning av *Intygsmodulen* utan val av knappen *Logga ut* visas ett felmeddelande som behöver kvitteras.

### 12.2 Utloggning – Millennium

I Millennium finns ingen funktion att stänga ner en webbläsare utan användaren måste logga ut aktivt genom att klicka på knappen "Logga ut". Då visas en bild att användaren loggat ut från *Intygsmodulen* med eller utan patient.

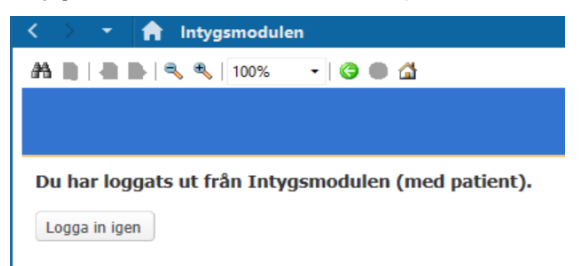

För att logga in igen klicka på knappen "Logga in igen".

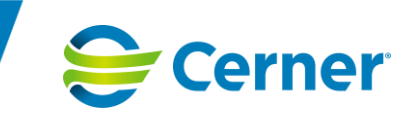

Om användaren redan skulle ha *Intygsmodulen* öppen och försöker öppna den igen, exempelvis om man öppnat modulen utan patient och sedan vill öppna modulen för en patient, visas ett meddelande om "Redan inloggad…".

Samma meddelande kan komma att visas om användaren inte klickar på *Logga ut* vid byte av patienters journaler. Om meddelandet skulle visas måste användaren vänta i ett antal minuter alternativt stänga ner hela applikationen för att kunna öppna *Intygsmodulen* igen.

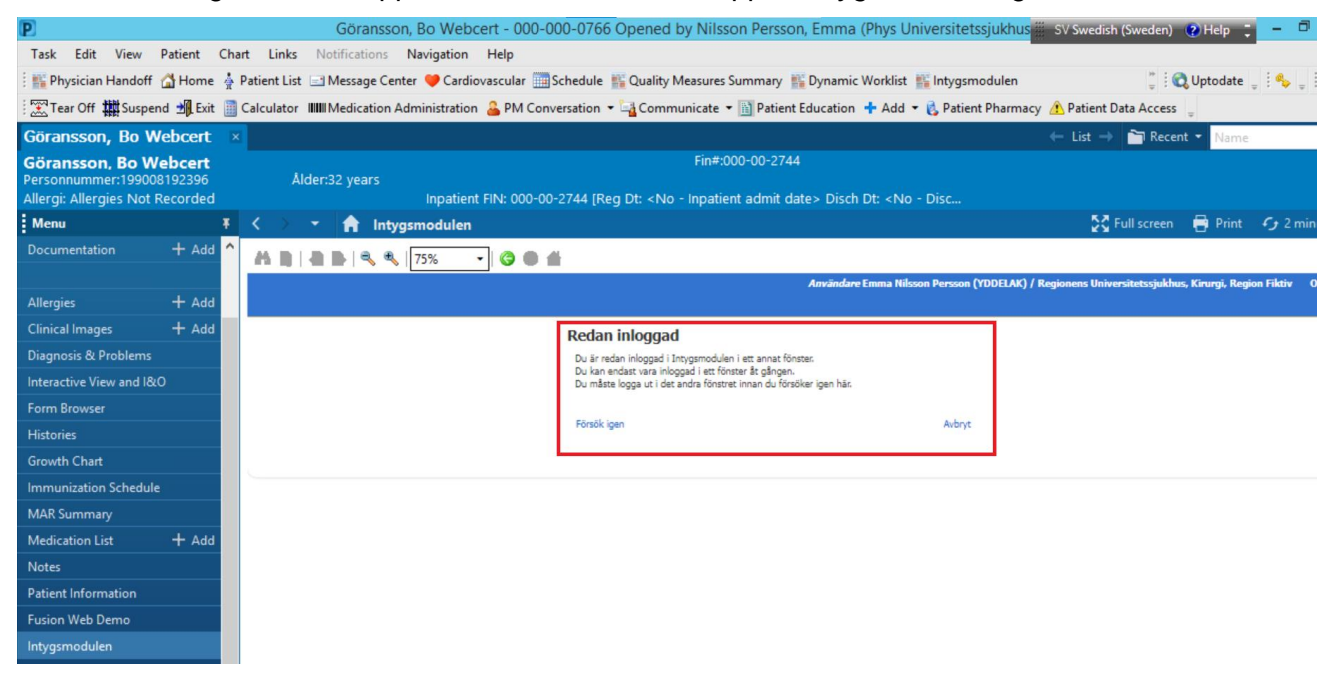

För att kunna öppna fönstret krävs det att man loggar ut ur det andra fönstret. Därefter kan man klicka på alternativet "Försök igen".

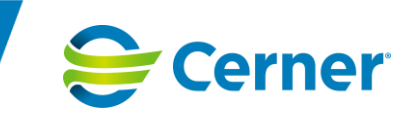

# **13 Intygsspecifik info Utskrivningsinformation**

Utskrivningsinformation kan skrivas och genereras i *Intygsmodulen* men skickas ej elektroniskt. Det skrivs främst ut för att överlämnas till patienten och/eller anhörig/annan vårdgivare. Därför finns ingen funktionalitet för elektronisk överföring så som fråga/svar eller skicka-knapp.

### 13.1 Skriva Utskrivningsinformation

- 1. För att skriva Utskrivningsinformation välj knappen *Nytt intyg* på Aktuell patient **B** Nytt intyg
- 2. Välj Utskrivningsinformation
- 3. Välj Mall för intyget (mallar definieras i SIE-Admin)

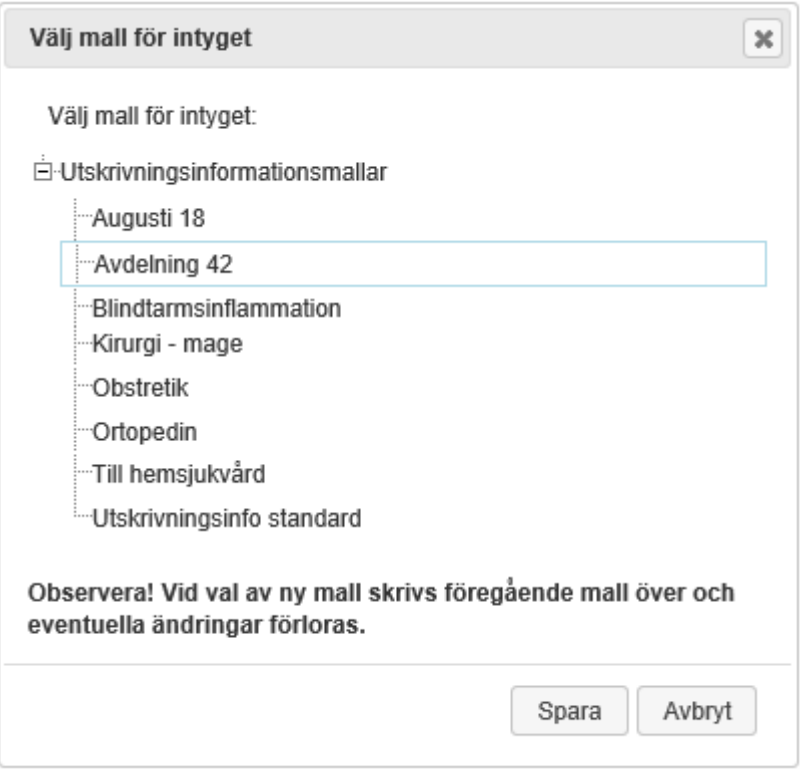

- 4. Beroende på val av mall fylls viss information i under rubrikerna
- 5. Komplettera eventuellt med mera information under rubrikerna
- 6. I slutet av formuläret Utskrivningsinformation finns en lista för patientens läkemedel. Läkemedelsinformationen hämtas från "Aktuella ordinationer" i det underliggande journalsystem Melior och kan ej ändras. Om kopia av Utskrivningsinformation görs så kopieras inte läkemedelsinformationen utan den senaste hämtas alltid från "Aktuella ordinationer" i det underliggande journalsystemet Melior.

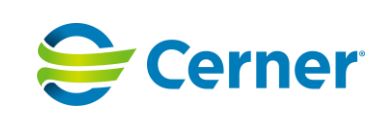

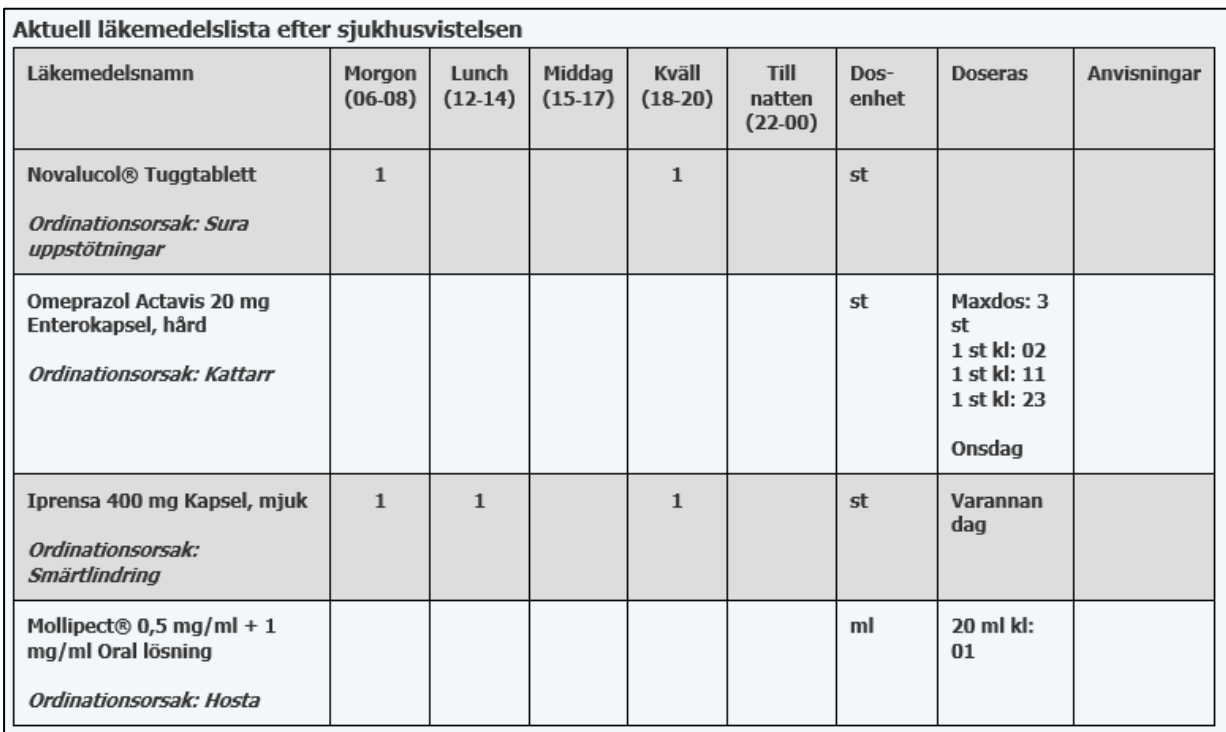

7. Om ändringar i Aktuella ordinationer skett behöver läkemedelslistan i utskrivningsinformationen uppdateras. Detta sker automatiskt när ett osignerat Intyg sparas igen. Om användaren trycker på knappen *Hämta läkemedel* under menyn *Fler alternativ* kommer användaren att tillfrågas om att hämta uppdaterad information från journalen.

Hämta läkemedel

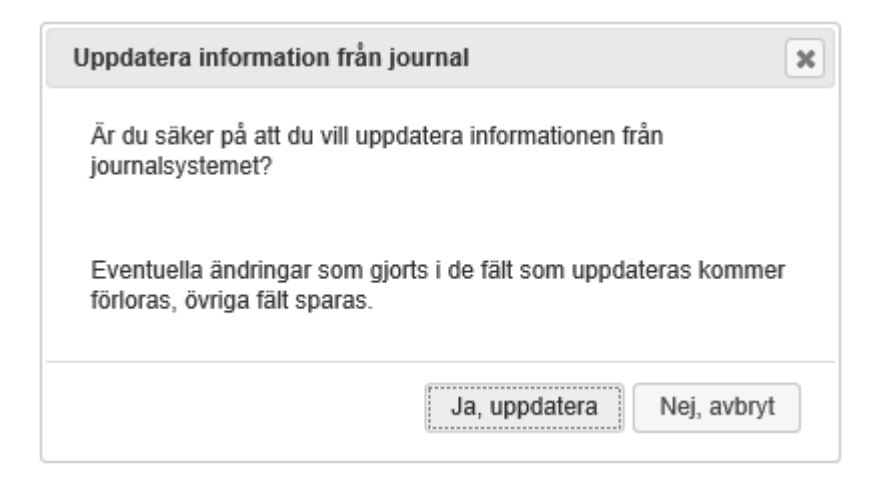

- 8. Spara formuläret ifall det förekommit osparade ändringar.
- 9. Signera (Läkarbehörighet)
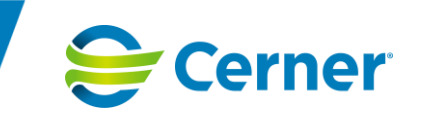

### 10. Skriv ut

- a. Ange vem utskriften ska till
- b. Första sidan visar Patientens namn och personnummer och rubrikerna som tillhör vald mall (kan fylla flera sidor)

19500118-2061 -- Webbsidedialogruta

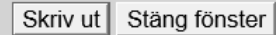

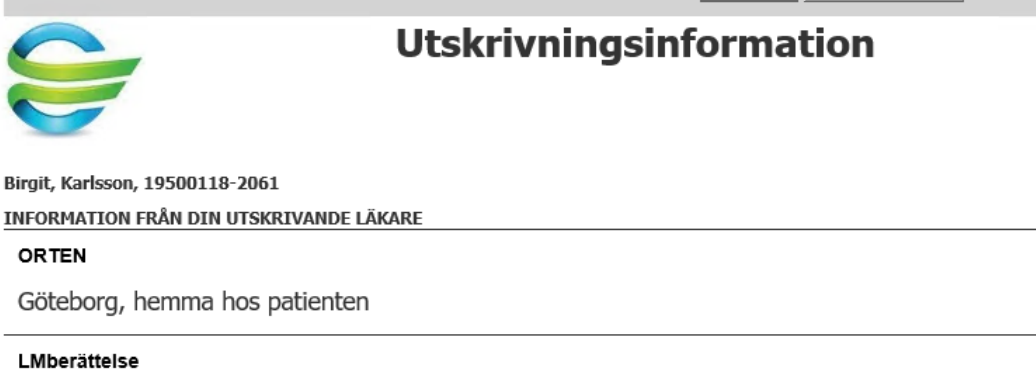

Stesoliden ska tas innan patienten lägger sig för natten, tas inte tillsammans med måltid

c. Nästa sida efter rubrikerna visar läkemedelslistan (kan fylla fler sidor). Varannan rad blir grå vid utskrift för att underlätta för mottagaren. Om inte varannan rad blir grå behöver skrivarinställningen i Internet explorer på datorn justeras så att bakgrundsfärger skrivs ut.

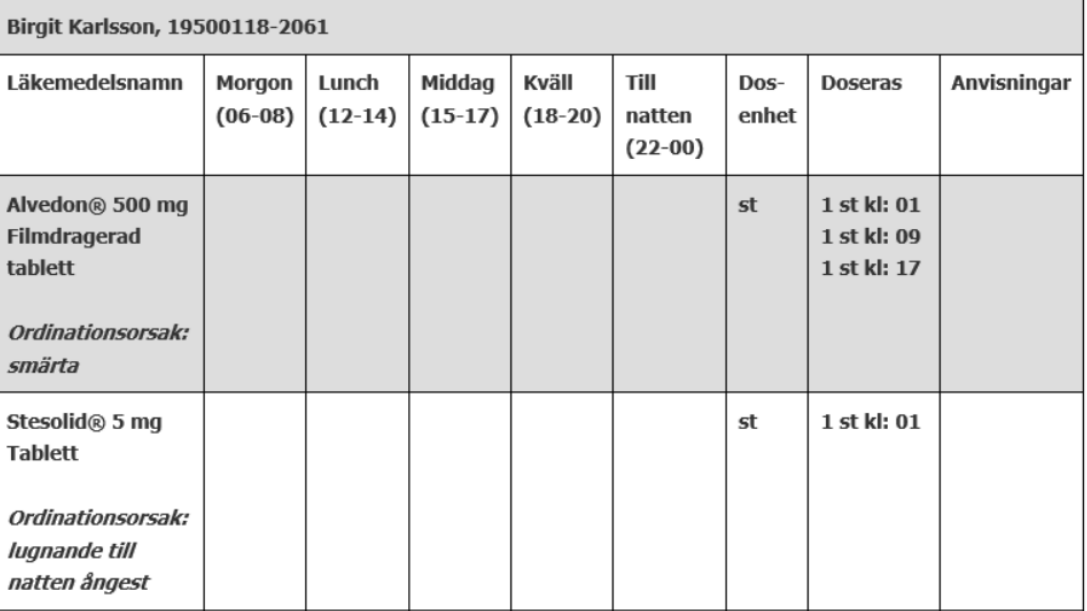

Aktuell läkemedelslista efter sjukhusvistelsen

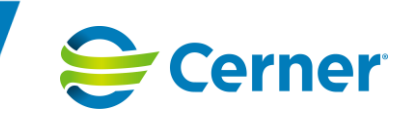

### d. Under läkemedelslistan visas

- i. Ansvarig läkare anges om annat än utskrivande läkare
- ii. Utskrivande läkares signatur och namnförtydligande
- iii. Utskrivande avdelning
- iv. Signerad elektroniskt av: Läkarens namn, datum och tid.

Ansvarig läkare

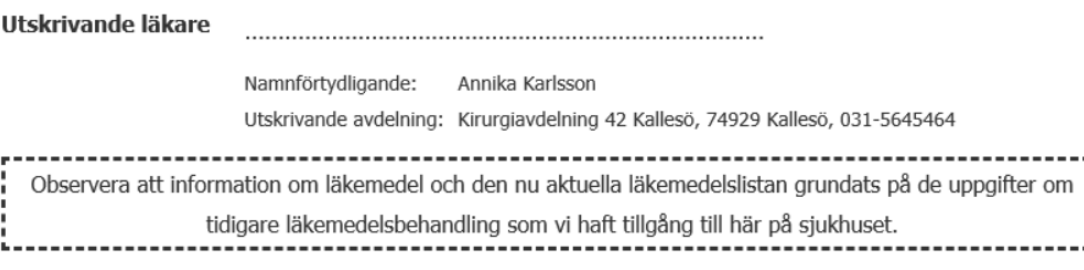

Signerad elektroniskt av: Annika Karlsson, 2019-09-25 15:12:12. Ändringar efter denna tid finns inte med!

Efter signering av Utskrivningsinformation är den låst för redigering och läkemedelslistan ändras inte även om ändringar sker i Aktuella ordinationer i journalen.

Utskrivningsinformation går att makulera, förhandsgranska och skriva ut.

Statistik på Utskrivningsinformation går att söka ut via Meliors Utdatalager om mallens sökord har givna arketyper, vilket ges i SIEadmin när mallen skapas. Dessa arketyper måste sedan mappas mot motsvarande term i Melior vilken vanligen görs vid installationen.

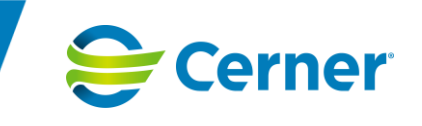

## **14 Loggning av moment i Intyg**

Moment som användaren utför i Intyg där olika patienters intyg kan filtreras fram måste loggas utifrån PDL-loggning.

### 14.1 Moment som loggas och med vilken markering

- Öppning och stängning av *Intygsmodulen*
	- $\circ$  Öppning av intyg och autentisering mot STS, stängning genom att Logga ut. *Ej om browsern kraschar eller stängs ner.*
	- o Användare har <händelse>
- Hantering av Intyg
	- o Öppnat, Skapat, Komplettera, Skicka, Signera, Ändra ansvarig, Klar för signering, Makulera, Radera, Ange samtycke, Granska, Sök patient. Personnummer loggas på aktuell patient.
	- o Användare har <händelse> <intygstyp datum>
	- o Användare har <händelse> <vald enhet>
	- o Användare har <händelse> <flik>

För intyg som hanteras i *Webcert* loggas inte momenten; Komplettera, Ange samtycke Granska.

- Organisationsfiltreringen
	- o Ändrat filtreringen, Samtycke vid filtrering på patient till annan vårdgivare
	- o Användare har filtrerat genom organisationsträdet till att visa; <vald enhet>
- **Utskrift**
- $\circ$  Att utskrifts gjort med syfte, vart den skickas, detaljer så som sekretess, typ av utskrift.
- o Användare har <händelse> <intygstyp datum>

För intyg som hanteras i *Webcert* loggas inte detta moment.

- Kommunikation med Försäkringskassan
	- o Svarat på fråga, Skickat fråga, Öppnat fråga/svar, Markera fråga/svar som läst
	- o Användare har <händelse> på <intygstyp datum>

För intyg som hanteras i *Webcert* loggas inte dessa moment.

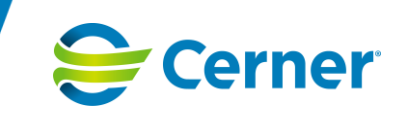

# 14.2 Att läsa loggningen i SIEAdmin

• Loggen i SIEAdmin går att filtrera på datum och enhet och visar träffar i en lista.

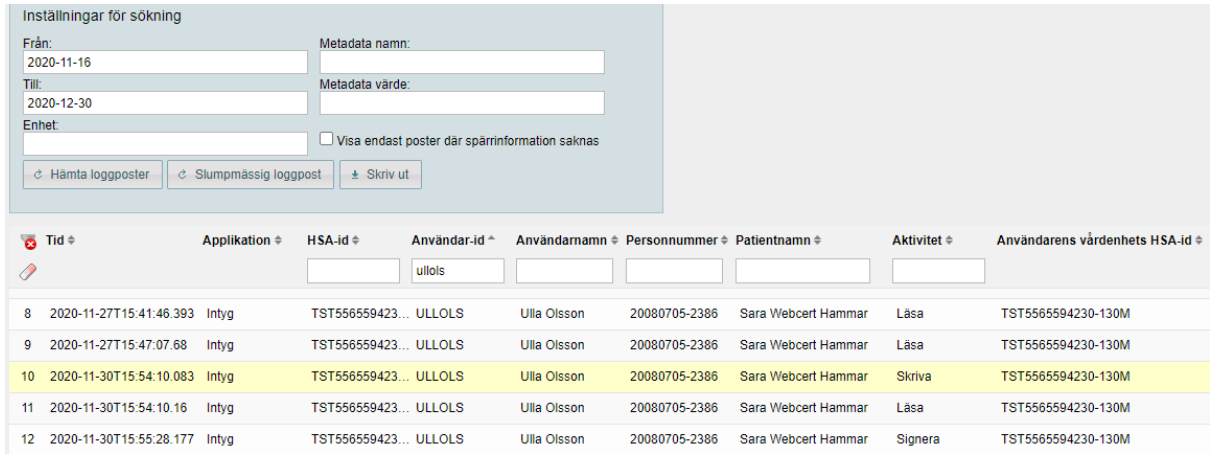

• I loggposterna längre ner visas de loggtexter som angivits ovan för de olika moment användaren utfört. Samt mer PDL information.

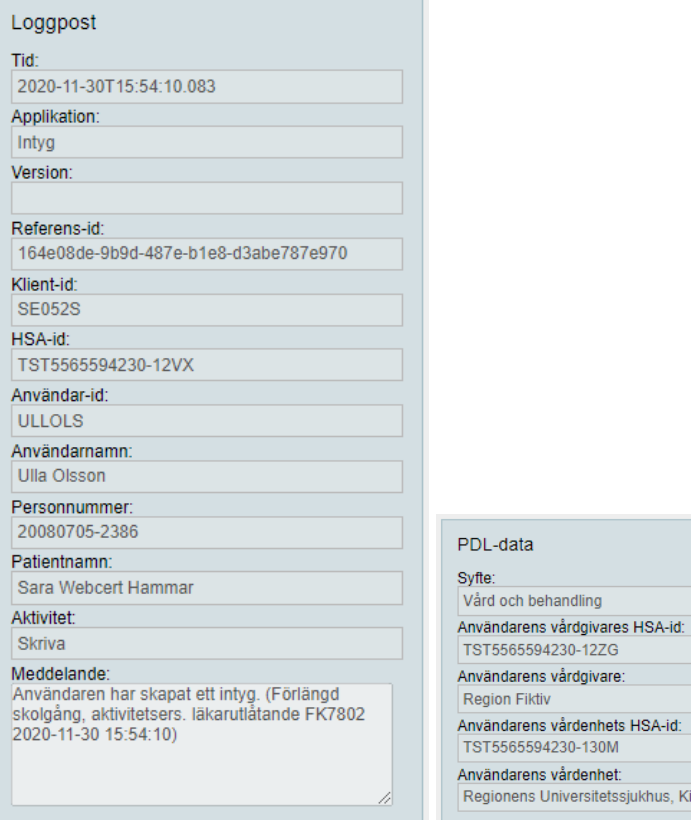

rurgi, Region Fi

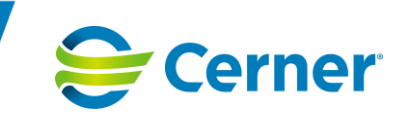

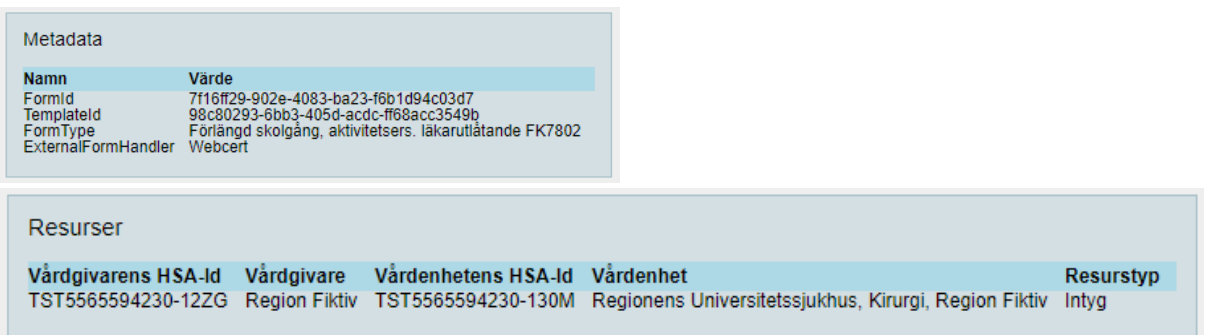

Under rubriken Metadata och ExternalFormHandler framgår det om intyget är hanterat i *Webcert* eller som ett internt intyg. Finns namnet med värdet *Webcert* i loggposten är det hanterat i *Webcert*. Finns inte namnet i loggposten handlar det om ett internt intyg.